# hp photosmart 7550

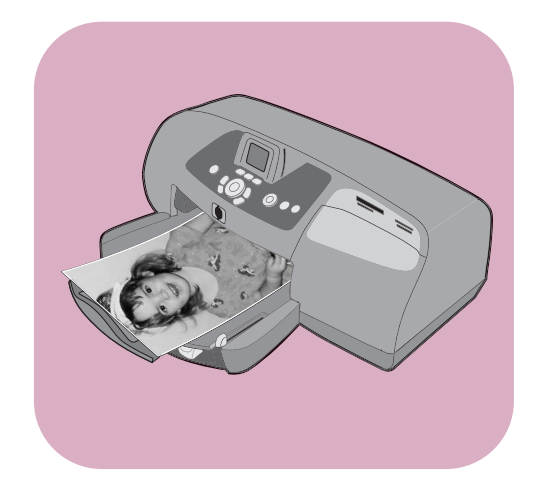

# basics guide

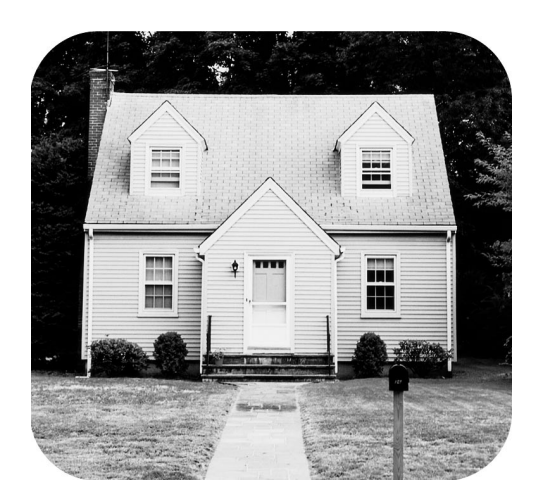

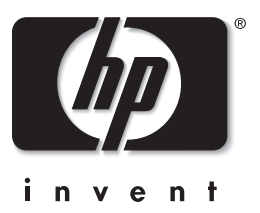

#### © Copyright 2002 Hewlett-Packard Company

All rights are reserved. No part of this document may be photocopied, reproduced, or translated to another language without the prior written consent of Hewlett-Packard Company.

The information contained in this document is subject to change without notice. Hewlett-Packard shall not be liable for errors contained herein or for consequential damages in connection with the furnishing, performance, or use of this material.

HP, the HP logo, and Photosmart are property of Hewlett-Packard Company.

The Secure Digital logo is a trademark of the SD Association.

Microsoft and Windows are registered trademarks of Microsoft Corporation. CompactFlash, CF, and the CF logo are trademarks of the CompactFlash Association (CFA).

Mac, the Mac logo, and Macintosh are registered trademarks of Apple Computer, Inc.

IBM is a registered trademark of International Business Machines Corporation.

Other brands and their products are trademarks or registered trademarks of their respective holders.

The copyrights to certain photos within this document are retained by the original owners.

## contents

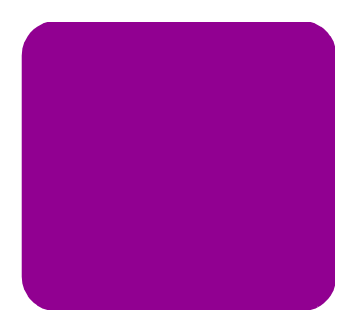

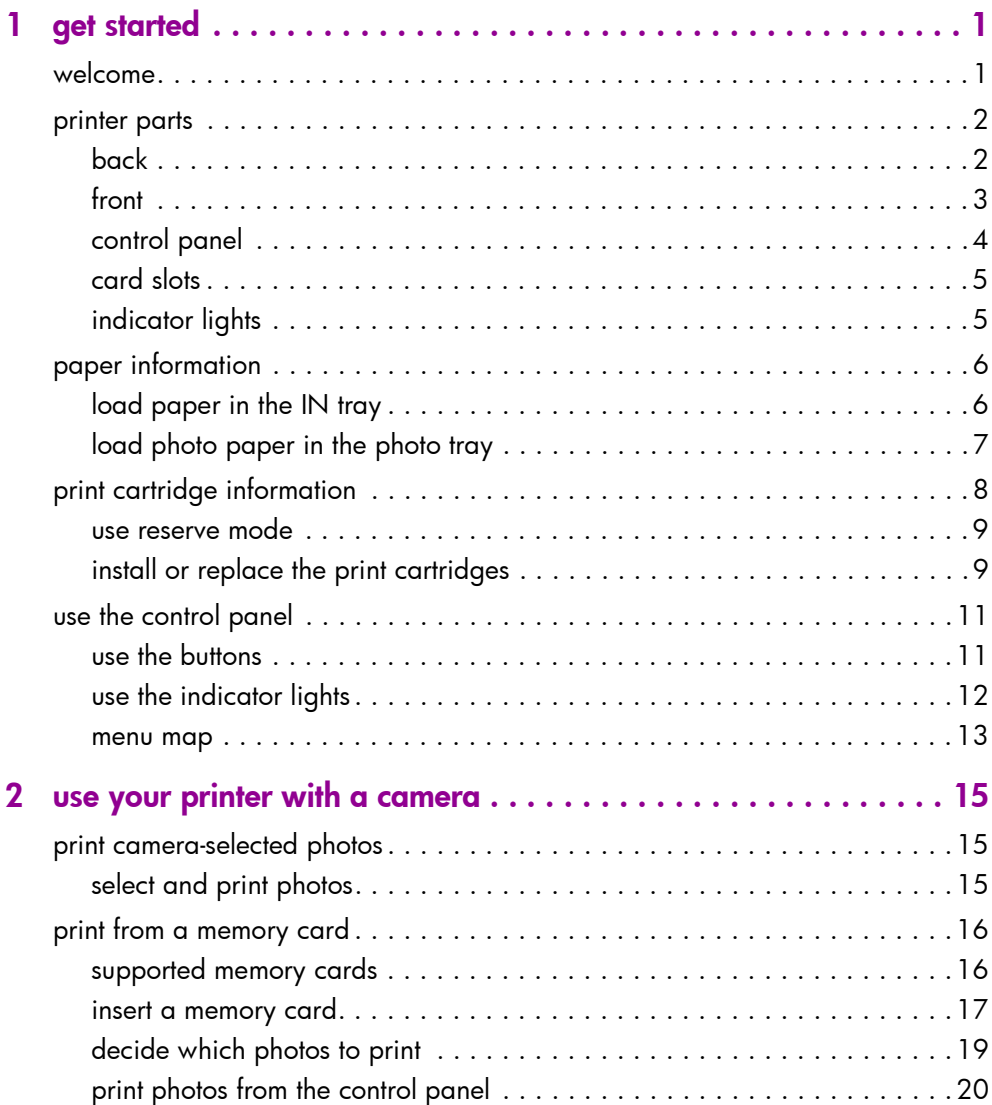

contents

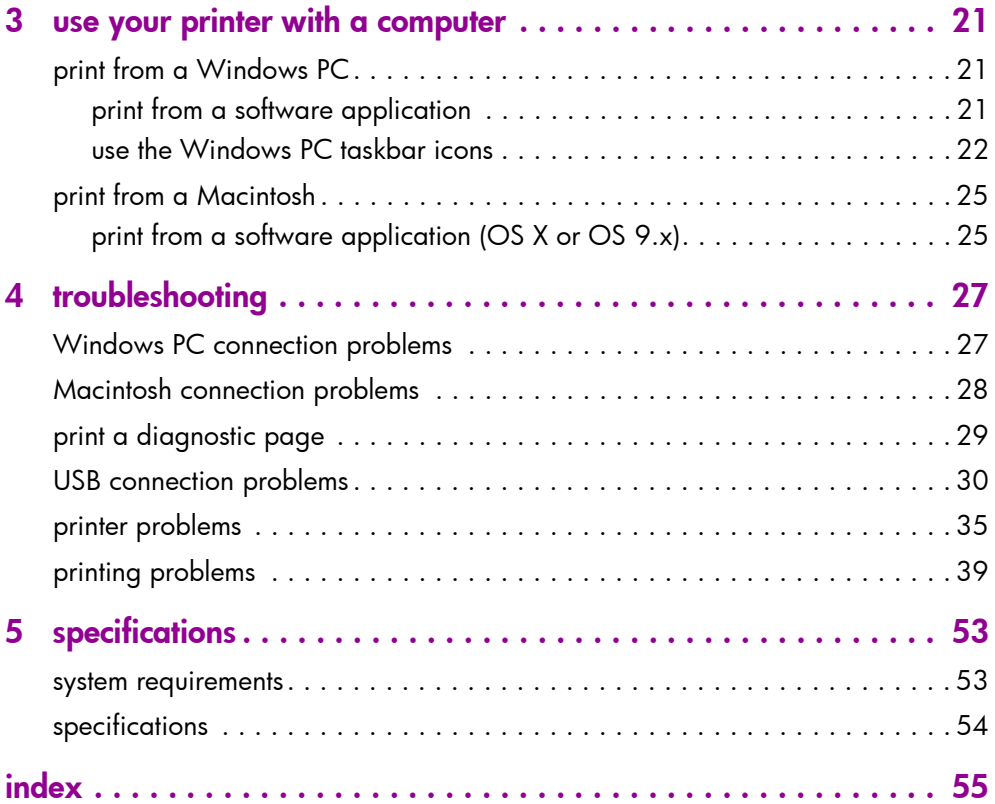

## <span id="page-4-0"></span>get started

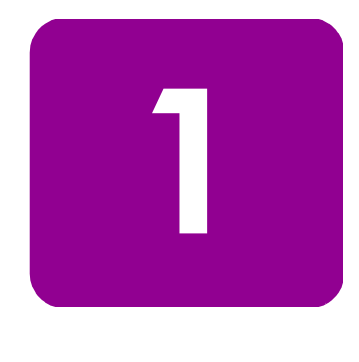

## <span id="page-4-1"></span>welcome

<span id="page-4-2"></span>Thank you for purchasing an HP Photosmart printer! Your new printer comes with the following documentation to help you get started and get the most out of your printer:

- Setup Guide The *HP Photosmart Setup Guide* is the poster that comes with your printer. It contains quick and easy instructions to help you set up your printer and install the printer software.
- <span id="page-4-4"></span>• Basics Guide — The *HP Photosmart 7550 Basics Guide* is the booklet you are reading. It includes a quick reference guide to help you get acquainted with your new printer. It describes how to use the basic features of your printer, and it contains hardware troubleshooting information.
- <span id="page-4-3"></span>• Software Setup & Product Support — The *HP Photosmart Software Setup & Product Support* booklet explains how to install and set up the software that comes with your printer. It contains software troubleshooting information, and it also describes how to get support from **www.hp.com** and how to contact HP Support and Services.
- <span id="page-4-6"></span><span id="page-4-5"></span>**HP Photosmart Printer Help** — The HP Photosmart Printer Help is an online guide that describes how to use the more advanced features of your new printer. It also includes information on printer care and maintenance as well as a section on advanced troubleshooting and error messages.

After you have installed the HP Photosmart software on your computer, you can view and print the HP Photosmart Printer Help.

view the hp photosmart printer help

- Windows PC: From the Start menu, choose Programs, Hewlett-Packard, Photosmart 130, 230, 7150, 7345, 7350, 7550, and HP Photo & Imaging Director. From the HP Photo & Imaging Director, click Help.
- Macintosh: Insert the HP Photosmart CD. In the User **Docs** folder, select your **language**, then click the photosmart 7550.html file.

#### print the hp photosmart printer help

- Windows PC: Click Print in the top navigation bar of the HP Photosmart Printer Help window.
- <span id="page-5-3"></span>• **Macintosh**: Click in the frame you want to print. From the File menu, select Print, or click Print in the top navigation bar of the browser.

## <span id="page-5-0"></span>printer parts

## <span id="page-5-1"></span>back

<span id="page-5-5"></span><span id="page-5-4"></span><span id="page-5-2"></span>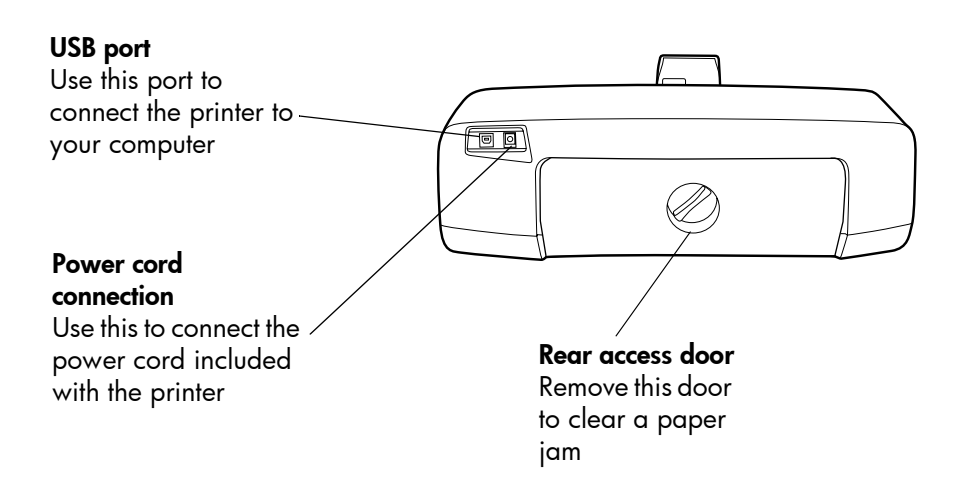

## <span id="page-6-0"></span>front

<span id="page-6-3"></span><span id="page-6-1"></span>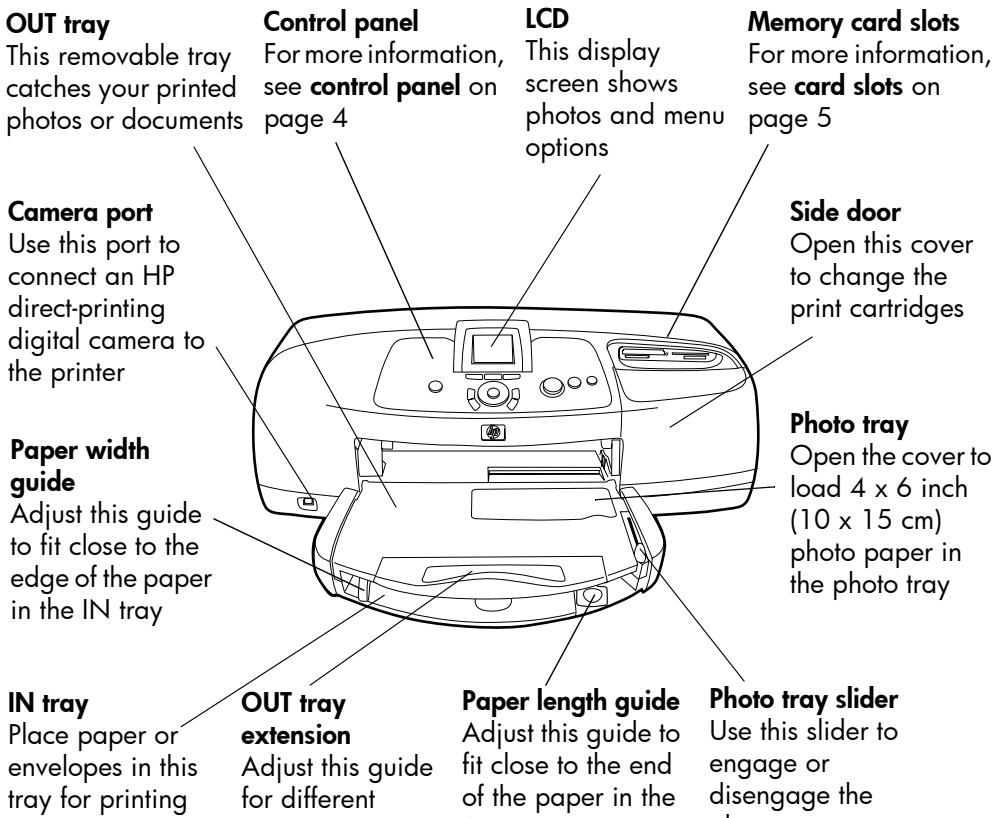

<span id="page-6-2"></span>

paper lengths

IN tray

<span id="page-6-6"></span><span id="page-6-5"></span><span id="page-6-4"></span>photo tray

#### get started: printer parts 3

## <span id="page-7-14"></span><span id="page-7-13"></span><span id="page-7-7"></span><span id="page-7-6"></span><span id="page-7-5"></span><span id="page-7-3"></span><span id="page-7-2"></span><span id="page-7-0"></span>control panel

<span id="page-7-15"></span><span id="page-7-12"></span><span id="page-7-11"></span><span id="page-7-10"></span><span id="page-7-9"></span><span id="page-7-8"></span><span id="page-7-4"></span><span id="page-7-1"></span>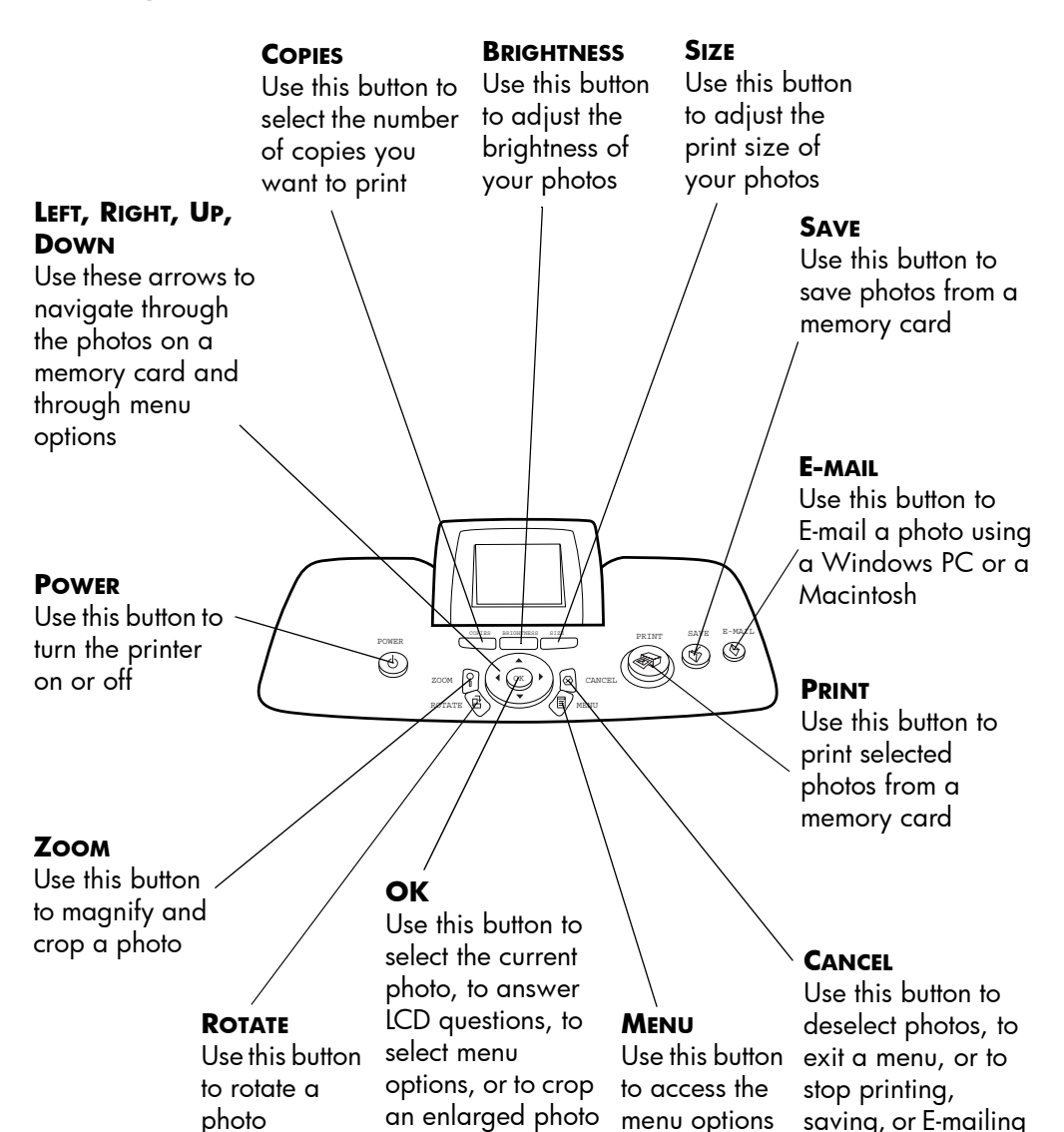

## <span id="page-8-0"></span>card slots

#### <span id="page-8-2"></span>CompactFlash/IBM Microdrive memory card slot

Insert a CompactFlash or IBM Microdrive memory card into this slot to view, save, or print your photos

#### <span id="page-8-9"></span>SmartMedia memory card slot

Insert a SmartMedia memory card into this slot to view, save, or print your photos

<span id="page-8-4"></span>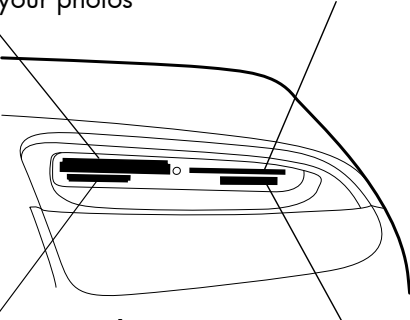

#### <span id="page-8-6"></span>MultiMediaCard/Secure Digital memory card slot

Insert a MultiMediaCard or Secure Digital memory card into this slot to view, save, or print your photos

#### <span id="page-8-5"></span>Memory Stick memory card slot

<span id="page-8-3"></span>Insert a Memory Stick memory card into this slot to view, save, or print your photos

## <span id="page-8-1"></span>indicator lights

<span id="page-8-7"></span>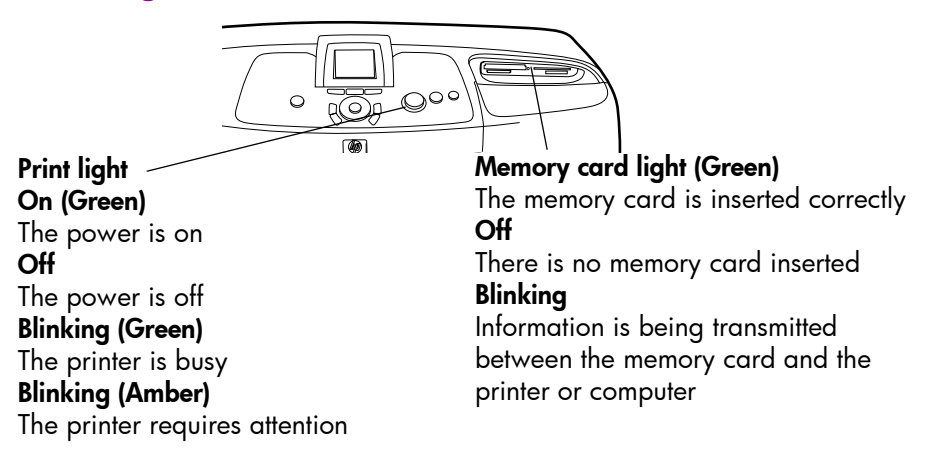

#### <span id="page-8-8"></span>get started: printer parts 5 and 5 and 5 and 5 and 5 and 5 and 5 and 5 and 5 and 5 and 5 and 5 and 5 and 5 and 5 and 5 and 5 and 5 and 5 and 5 and 5 and 5 and 5 and 5 and 5 and 5 and 5 and 5 and 5 and 5 and 5 and 5 and 5 a

## <span id="page-9-0"></span>paper information

<span id="page-9-4"></span>You can print on a wide variety of paper types and sizes, from index cards and photo paper to envelopes and transparencies. We recommend using HP-designed inkjet paper for the best results.

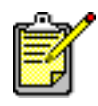

If you are using HP-designed inkjet paper, remember to set the paper type in the printer Properties dialog box (Windows PC) or the Print dialog box (Macintosh).

- Use the IN tray for all supported paper types and sizes
- Use the photo tray when printing on  $4 \times 6$  inch (10 x 15 cm) photo paper
- Use the envelope slot on the OUT tray when you need to print a single envelope

For more information on supported paper types and sizes, see [specifications](#page-56-2) on page 53.

- <span id="page-9-2"></span><span id="page-9-1"></span>load paper in the IN tray
- <span id="page-9-3"></span>1 Lift the OUT tray.

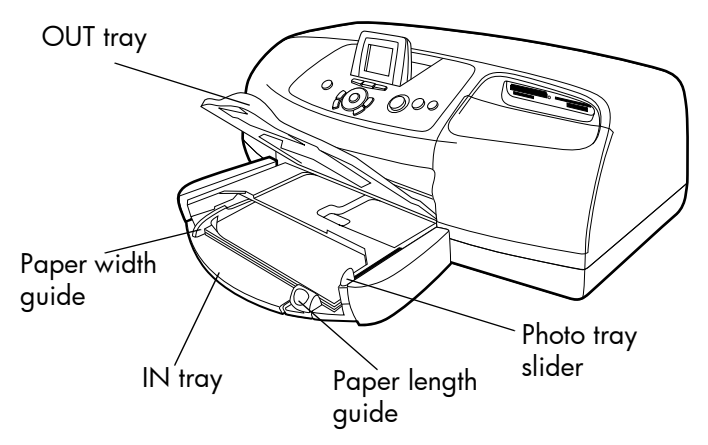

2 Pull out the paper length guide on the IN tray and slide the paper width guide as far to the left as it will go.

- 3 Place a stack of paper in the IN tray.
	- Load the paper with the **side to be printed facing down**. The printer pulls the paper in, flips it over, and then prints on the paper; the finished document faces up in the OUT tray.
	- Always load paper in the portrait direction, with the shortest edge toward you.
	- Be careful not to use too much or too little paper. If the tray contains only one or two sheets, the printer may have trouble picking up the paper, or the paper may bend and not feed correctly.
	- Use one type and size of paper at a time. Do not mix paper types or sizes in the IN tray.
- 4 Move the photo tray slider toward you until it stops. This disengages the photo tray.
- 5 Adjust the paper width guide and paper length guide to fit close to the edges of the paper without bending the paper. This helps the paper feed straight into the printer.
- 6 Lower the OUT tray.

<span id="page-10-1"></span>When you use the photo tray, you can leave paper in the IN tray.

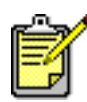

If you run out of photo paper in the photo tray during a print job, the printer continues to print using paper from the IN tray.

- 1 Move the photo tray slider toward you until it stops. This disengages the photo tray.
- 2 Lift the photo tray cover.
- **3** Load paper in the photo tray with the **side to be printed facing down**. If you are using tabbed paper, insert the paper so the tab feeds in last. The printer pulls the paper in, flips it over, then prints on the paper; the finished document faces up in the OUT tray.
	- You can load up to 20 sheets of paper in the photo tray.
	- Be careful not to use too much or too little paper. It may be difficult for the printer to pick up a sheet of paper when there are only one or two sheets in the photo tray.

## <span id="page-10-0"></span>load photo paper in the photo tray

#### get started: paper information 7

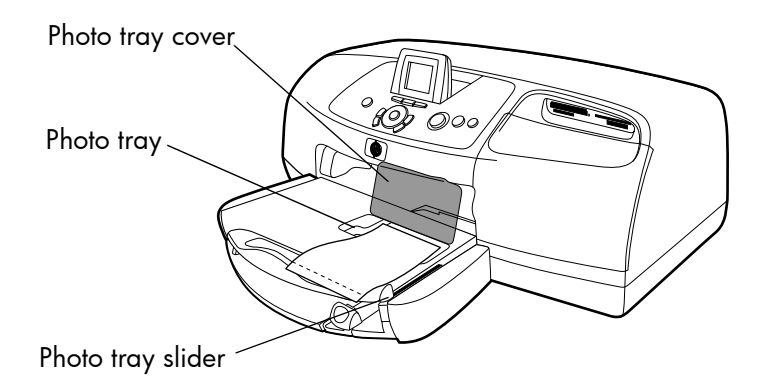

- 4 Lower the photo tray cover.
- 5 Move the photo tray slider away from you (toward the inside of the printer) until it stops against the edge of the paper. This engages the photo tray.
- 6 When you finish using the photo tray, move the photo tray slider toward you until it stops. This disengages the photo tray so the printer uses the paper in the IN tray.

See the HP Photosmart Printer Help for more information on:

- Loading a single envelope
- Loading a stack of envelopes
- Loading index cards and other small media
- Loading transparencies

## <span id="page-11-0"></span>print cartridge information

Your HP Photosmart 7550 printer comes equipped with three print cartridges:

- HP #57 (C6657A) Tri-color print cartridge
- $HP$  #58 (C6658A)  $-$  Photo print cartridge
- HP #56 (C6656A) Black print cartridge

Printing with all three print cartridges ensures that you get the best quality printouts.

<span id="page-12-4"></span><span id="page-12-2"></span><span id="page-12-0"></span>use reserve mode Reserve Mode allows you to keep printing if one or two of your print cartridges fails, runs out of ink, or is incompatible with your printer. If a print cartridge error message appears on the LCD, remove the print cartridge and close the side door to enter Reserve Mode. You will see a message reminding you that the printer is in Reserve Mode.

> Printing in Reserve Mode slows the printer and affects the print quality.

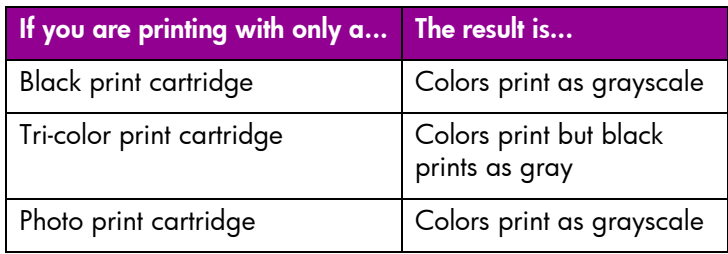

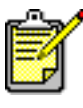

Although Reserve Mode allows you to keep printing, the print quality is reduced. For the highest print quality, be sure to replace the missing print cartridge as soon as possible.

## <span id="page-12-1"></span>install or replace the print cartridges

<span id="page-12-3"></span>To get the best performance from your printer, use only genuine HP supplies, including genuine HP factory-filled print cartridges.

To get maximum use from your print cartridges, use the **POWER** button to turn off the printer. Do not unplug the printer or turn off the power source (such as a power strip) until the Print light is off. This allows the printer to store the print cartridges in a protected state.

**Caution!** Check that you are using the correct print cartridges. Do not refill print cartridges yourself. Damage that results from modifying or refilling HP print cartridges is specifically excluded from the HP printer warranty coverage.

#### get started: print cartridge information 9

- 1 If the printer is off, press the **POWER** button on the printer's control panel to turn the printer on.
- 2 Load plain paper in the IN tray so the printer can print a calibration page after you install the print cartridges.
- 3 Open the side door.
- 4 Lift the cradle latch of the print cartridge you want to install or replace by placing your finger under the number on the latch and pulling out. The print cartridge latch will pop open.
- 5 If you are replacing a print cartridge, slide out the old print cartridge and recycle or discard it.

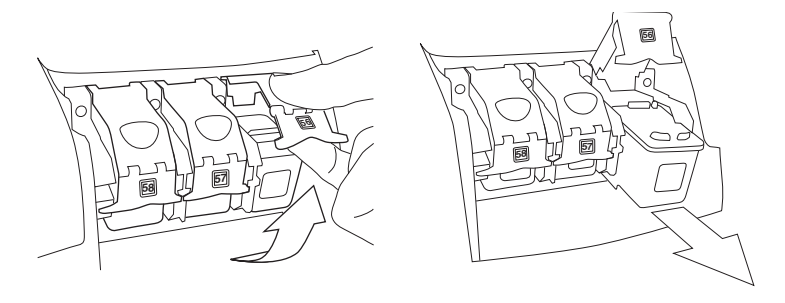

- 6 Take the new print cartridge out of its package.
- 7 Grasp the pink tab and gently peel off the plastic tape. Make sure you remove only the clear tape. Do not touch or remove the copper contacts.

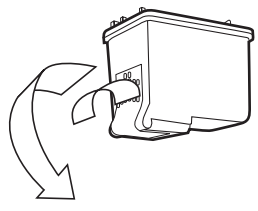

Do NOT touch the ink nozzles or the copper contacts. Touching these parts may cause print cartridge failure.

- 8 Insert the print cartridge:
	- Hold the print cartridge so the copper contacts go into the printer first. Line up the ridges on the left and right sides of the top of the print cartridge with the grooves

on the inside of the print cartridge cradle. Carefully slide the print cartridge into the cradle, then firmly push the cartridge in until it stops.

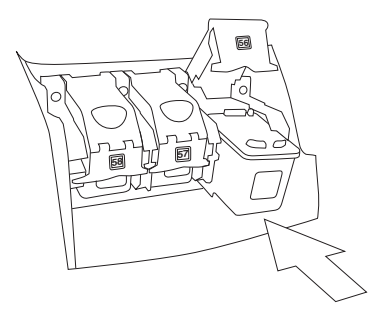

- Lower the cradle latch. Place your finger on the top of the latch. Place your thumb under the number on the latch and hold it forward while pushing the latch down. Release the latch to lock the print cartridge into place.
- <span id="page-14-4"></span>**9** Close the side door. The printer prints a calibration page.

## <span id="page-14-0"></span>use the control panel

<span id="page-14-1"></span>**use the buttons** Your printer's control panel has several buttons:

- <span id="page-14-3"></span>**BRIGHTNESS** — Use this button to adjust the brightness of your photo. Press and hold the button to change the brightness rapidly.
- <span id="page-14-5"></span>**CANCEL** — Use this button to deselect photos, to exit a menu, or to stop printing, saving, or E-mailing.
- <span id="page-14-6"></span>• **COPIES** — Use this button to select the number of copies you want to print. Press and hold the button to change the number of copies rapidly.
- <span id="page-14-7"></span>**E-MAIL** — Use this button to send a photo via E-mail.
- <span id="page-14-2"></span>• **LEFT**, **RIGHT**, **UP**, **DOWN** — Use the **LEFT** or **RIGHT** arrow to scroll through all the photos on a memory card. Use the **UP** or **DOWN** arrow to scroll through menu options or selected photos. Press and hold the arrows to change the selection rapidly.
- <span id="page-14-9"></span><span id="page-14-8"></span>**MENU**  $-$  Use this button to access the menu options.
- **OK** Use this button to select the current photo, to answer LCD questions, to select menu options, or to crop an enlarged photo.

#### get started: use the control panel 11 and 21 and 22 and 22 and 22 and 22 and 22 and 22 and 22 and 22 and 22 and

- <span id="page-15-2"></span>• **POWER** — Use this button to turn the printer on or off.
- <span id="page-15-3"></span>• **PRINT** — Use this button to print photos from a memory card.
- <span id="page-15-4"></span>**ROTATE** – Use this button to rotate the selected photo or crop box in 90º increments.
- <span id="page-15-5"></span>**SAVE** — Use this button to save photos from a memory card to your computer.
- <span id="page-15-6"></span>• **SIZE** — Use this button to adjust the print size of a photo. Press and hold the button to change the size rapidly.
- **ZOOM** Use this button to change the magnification of the currently selected photo or to crop the photo.

<span id="page-15-1"></span>Your printer's control panel has two indicator lights:

- **Print light**  $-$  When this light is on, the power is on. When this light is blinking green, the printer is busy. When this light is blinking amber, the printer requires attention.
- Memory card light When this light is off, there is no memory card inserted in a memory card slot. When this light is green, a memory card is inserted correctly. When this light is blinking green, information is being transmitted between the memory card and the printer or computer.

## <span id="page-15-0"></span>use the indicator lights

#### <span id="page-16-0"></span>**menu map** Menu

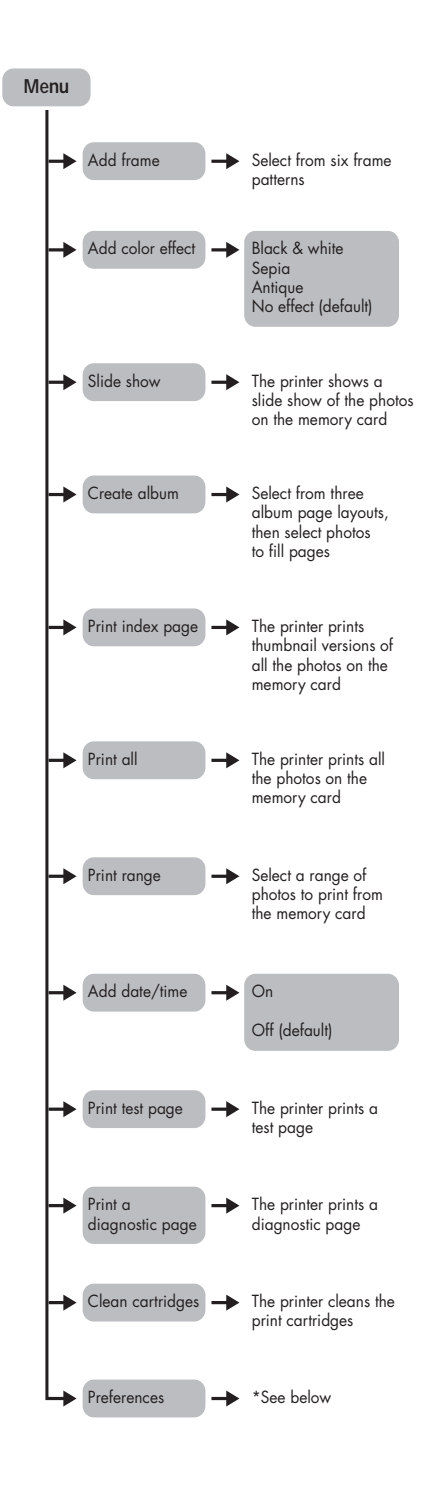

#### get started: use the control panel 13

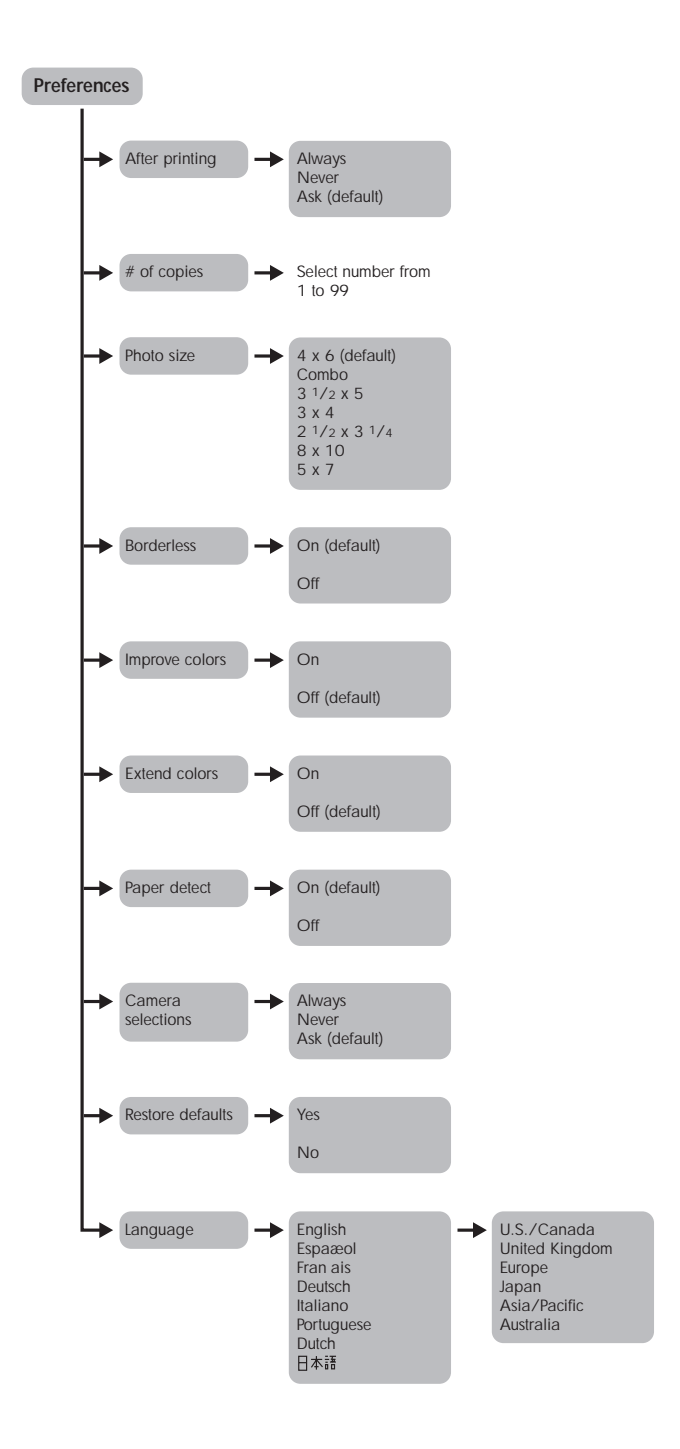

14 **basics** guide

# <span id="page-18-0"></span>use your printer with a camera

22 million 2

<span id="page-18-3"></span>Your HP Photosmart 7550 printer lets you print beautiful photos from your HP direct-printing digital camera without using your computer.

## <span id="page-18-1"></span>print camera-selected photos

If you have an HP direct-printing digital camera, you can use your printer to print camera-selected photos.

## <span id="page-18-2"></span>select and print photos

- 1 Use your camera's Share menu to select the photos you want to print.
- **2** Connect the camera to the camera port on the front of your printer using the USB cable that came with your camera.

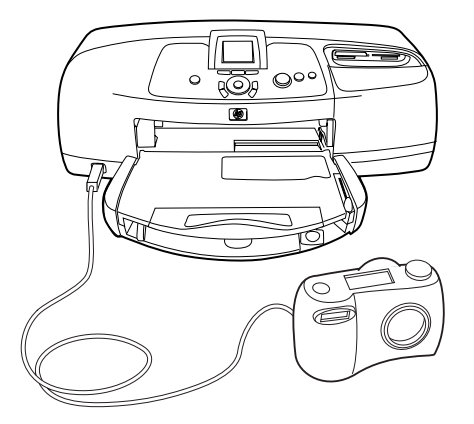

- 3 When you connect the camera to the printer, the camera's Print Setup menu appears. Use this menu to:
	- Change the photos you have selected for printing
	- Select the paper type
	- Select the paper size

#### use your printer with a camera 15

4 When you are ready to print, follow the instructions on your camera's LCD.

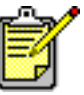

<span id="page-19-2"></span>To learn more about using camera-selected photos, see the documentation that came with your camera.

## <span id="page-19-0"></span>print from a memory card

If your digital camera uses a memory card to store photos, you can insert a memory card into the printer to print your photos without using a computer. The printer LCD guides you through the process.

Your printer supports seven different memory cards. These cards are manufactured by several vendors and are available in a variety of storage capacities. You can purchase memory cards where you purchased your digital camera or at most computer supply stores.

## <span id="page-19-1"></span>supported memory cards

<span id="page-19-3"></span>The printer can read CompactFlash™ Association (CFA) **certified Type I or II, IBM Microdrive™** (up to 528 MB), SmartMedia™, MultiMediaCard™, Secure Digital™, and Memory Stick™ memory cards.

**Caution!** Using any other type of memory card may damage the memory card and the printer.

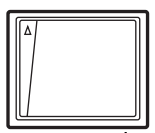

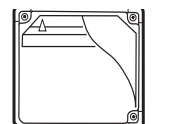

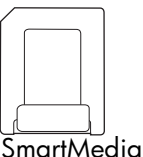

CompactFlash Type I or II

IBM Microdrive (up to 528 MB)

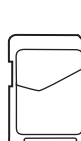

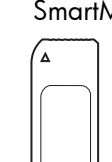

MultiMediaCard Secure Digital Memory Stick

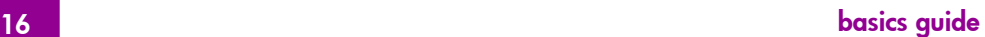

If your digital camera supports multiple file types, it may be able to save photos in several different file formats, such as JPEG, uncompressed TIFF, FlashPix, and RAW. You can print JPEG and uncompressed TIFF files directly from the memory card. To print other file types, save the photos to your computer and print them using a software application.

## <span id="page-20-1"></span><span id="page-20-0"></span>insert a memory card

After you have taken pictures with your digital camera, you can insert a memory card into your printer to print photos immediately or use the printer to save the photos to your computer.

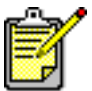

The printer can only access one memory card slot at a time.

When you insert the memory card correctly, the memory card light illuminates. The LCD briefly shows the number of photos on the memory card, then displays the first photo.

**Caution!** Do not pull out the memory card while the memory card light is blinking. Removing a memory card while it is being accessed may damage the printer or the memory card, or corrupt the information on the memory card.

## insert a CompactFlash or IBM Microdrive memory card

Insert the memory card into the upper left memory card slot so the front of the memory card faces up. Insert the edge with pin holes into the printer first.

**Caution!** Inserting the card any other way may damage the memory card or the printer.

Gently push the memory card into the printer until it stops. The card may not insert all the way into the printer. Forcing the card in too far may result in damage to the memory card and the printer.

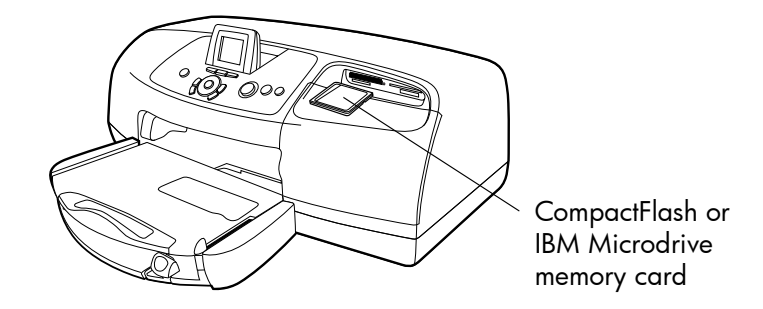

## insert a MultiMediaCard or Secure Digital memory card

Insert the memory card into the lower left memory card slot so the front of the memory card faces up and the side with the metal contacts faces down. Insert the end with the metal contacts into the printer first.

**Caution!** Inserting the card any other way may damage the memory card or the printer.

Gently push the memory card into the printer until it stops. The card may not insert all the way into the printer. Forcing the card in too far may result in damage to the memory card and the printer.

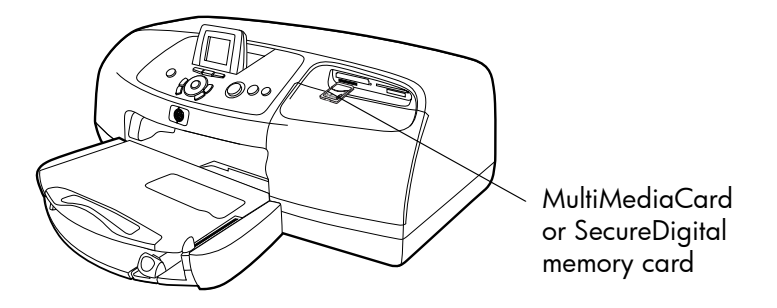

#### insert a SmartMedia memory card

Insert the memory card into the upper right memory card slot so the front of the memory card (the black side) faces up and the side with the metal contacts faces down. Insert the end with the metal contacts into the printer first.

**Caution!** Inserting the card any other way may damage the memory card or the printer.

Gently push the memory card into the printer until it stops. The card may not insert all the way into the printer. Forcing the card in too far may result in damage to the memory card and the printer.

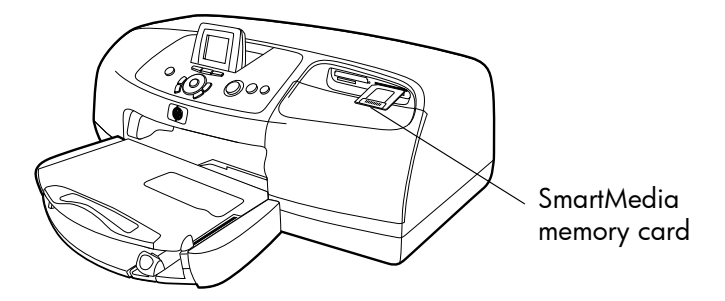

#### insert a Memory Stick memory card

Insert the memory card into the lower right memory card slot so the side with the metal contacts faces down. Insert the end with the metal contacts into the printer first.

**Caution!** Inserting the card any other way may damage the memory card or the printer.

Gently push the memory card into the printer until it stops. The card may not insert all the way into the printer. Forcing the card in too far may result in damage to the memory card and the printer.

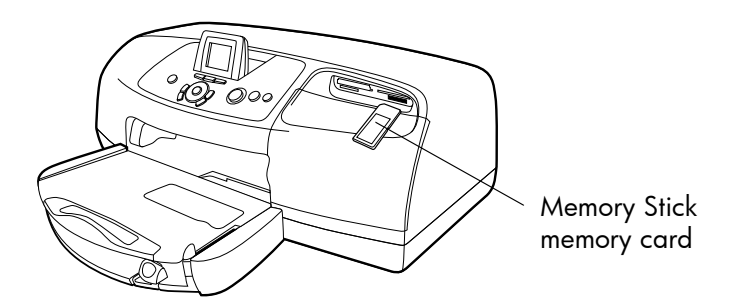

## <span id="page-22-0"></span>decide which photos to print

You can decide which photos to print by viewing the photos on the printer's LCD or by printing an index page.

## <span id="page-23-4"></span>view photos on the LCD

- 1 Insert a memory card into the printer's memory card slot.
- 2 Wait for the first photo stored on the memory card to appear on the LCD, then press the **LEFT** or **RIGHT** arrow to view the photos. Each time you press an arrow, a new photo appears on the LCD.

## <span id="page-23-2"></span><span id="page-23-1"></span>print a photo index page

- 1 Insert a memory card into the printer's memory card slot.
- 2 Wait for the first photo stored on the memory card to appear on the LCD, then press the **MENU** button on the printer's control panel.
- 3 Press the **DOWN** arrow until Print index page appears highlighted on the LCD, then press the **OK** button.

For information on printing and saving photos from a memory card, see HP Photosmart Printer Help.

## <span id="page-23-0"></span>print photos from the control panel

Printing photos from a memory card is as easy as inserting the memory card into the printer's memory card slot, selecting the photos you want to print, and pressing the **PRINT** button.

- 1 Insert a memory card into the printer's memory card slot.
- 2 Wait for the first photo stored on the memory card to appear on the LCD, then press the **LEFT** or **RIGHT** arrow until the photo you want to print appears on the LCD.
- 3 Press the **COPIES**, **BRIGHTNESS**, or **SIZE** buttons to adjust the print settings.

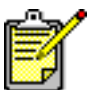

<span id="page-23-3"></span>To print more than one photo at a time, press the **OK** button to select each photo.

4 Press the **PRINT** button.

For more information on printing individual or multiple photos, printing a continuous range of photos, or printing photos in a variety of sizes, see the HP Photosmart Printer Help.

# <span id="page-24-0"></span>use your printer with a computer

<span id="page-24-3"></span>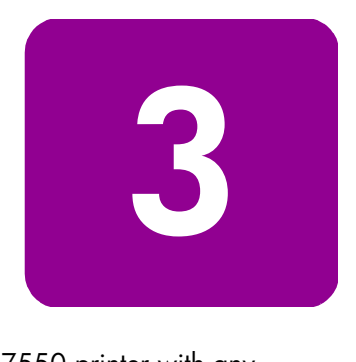

You can use your HP Photosmart 7550 printer with any Windows PC or Macintosh software application that allows printing. You can print all kinds of projects, such as photo album pages, greeting cards, or newsletters.

If you already know how to use a printer with your computer, you can begin printing as usual. If you are new to printing, or if you have questions, use this chapter to learn more.

When you print from your computer, the control panel settings on the printer do not apply; the software on your computer overrides the printer's print settings.

## <span id="page-24-1"></span>print from a Windows PC

<span id="page-24-2"></span>print from a software application

- **1** From your software application's File menu, select Print.
- <span id="page-24-4"></span>2 In the Print dialog box, select the pages and the number of copies you want to print.

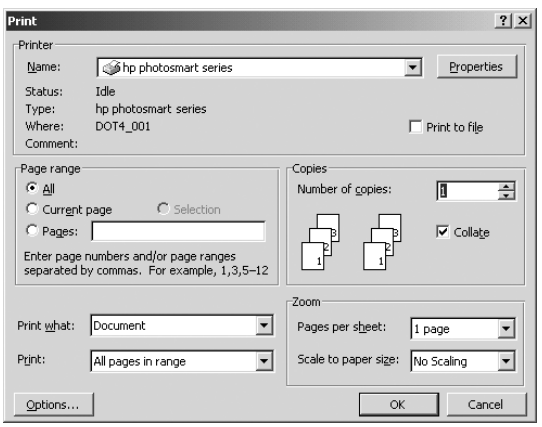

#### use your printer with a computer 21

**3** To access more advanced settings, click **Properties**. Set the printer properties (such as print quality and paper type) and click OK.

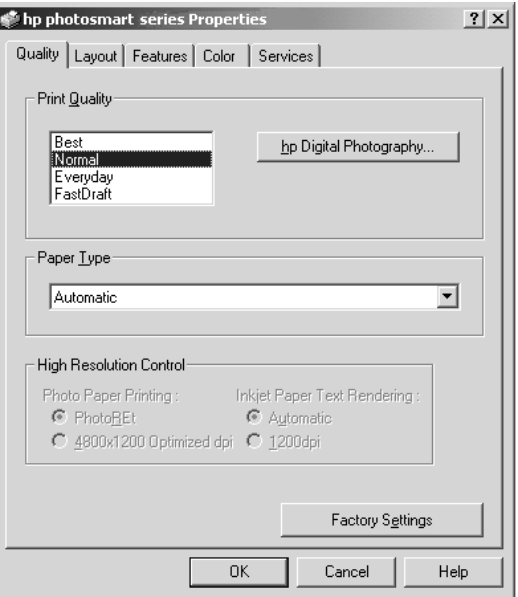

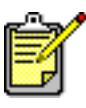

To learn more about the available settings, click the ? in the upper right corner of the printer Properties dialog box, then click the item you want more information about. You can also click Help.

4 Click **OK** to begin printing.

See the HP Photosmart Printer Help for more information on:

- Changing the default print settings
- Zooming, rotating, and cropping photos
- Adjusting photo color and brightness
- Printing photo album and index pages

<span id="page-25-1"></span>After you install the printer software, two icons appear in your Windows taskbar:

- The HP Photosmart printer icon  $\mathbb{Q}_2$
- The HP Photosmart memory card icon  $\Box$

## <span id="page-25-0"></span>use the Windows PC taskbar icons

## 22 basics guide to the control of the control of the control of the control of the control of the control of the control of the control of the control of the control of the control of the control of the control of the cont

These icons help you perform a variety of tasks.

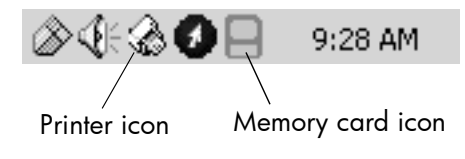

## <span id="page-26-1"></span>hp photosmart printer icon

Use the printer icon to access the printer Properties dialog box, select a default printer, or access the HP Photosmart Toolbox.

- When you click the printer icon, the printer Properties dialog box appears.
- When you right-click the printer icon, the following menu appears. Make your selection from the menu.

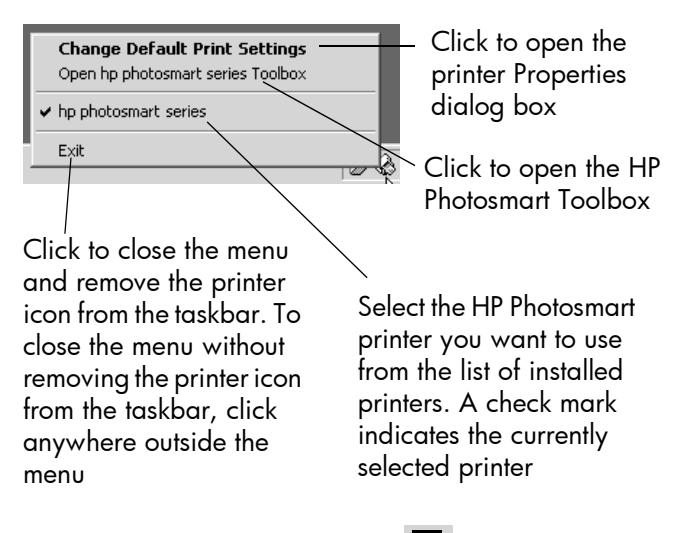

## <span id="page-26-0"></span>hp photosmart memory card icon

Use the memory card icon to determine the status of your printer, access the photos stored on your memory card, and display the connection dialog boxes.

#### use your printer with a computer: print from a Windows PC 23

The appearance of the icon tells you the status of the printer.

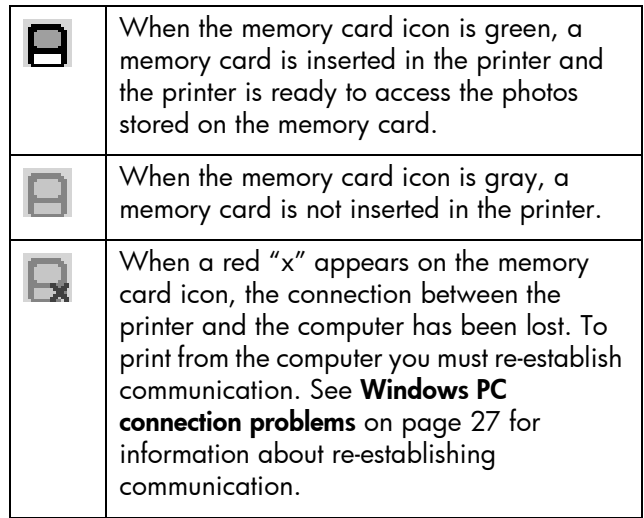

When you right-click the memory card icon, the following menu appears. Make your selection from the menu.

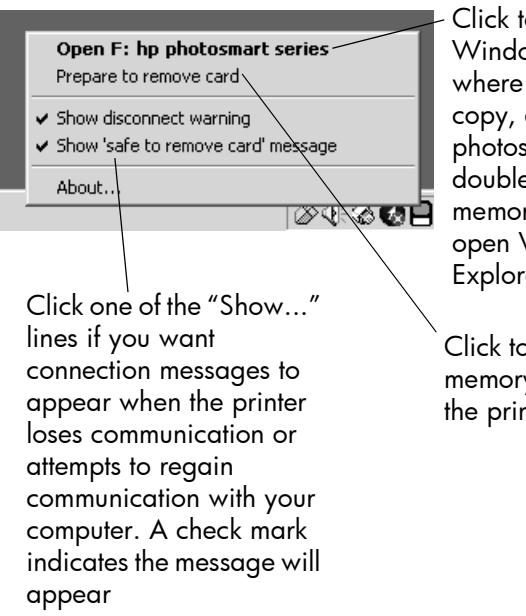

Click to open Windows Explorer where you can move, copy, delete, or open photos. You can also double-click the memory card icon to open Windows Explorer

Click to remove the memory card from the printer

See the HP Photosmart Printer Help for more information on:

- Setting the printer properties
- Using the HP Photosmart Toolbox
- Using the HP Photo & Imaging Director

## <span id="page-28-2"></span><span id="page-28-0"></span>print from a Macintosh

<span id="page-28-1"></span>print from a software application (OS X or OS 9.x)

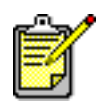

The following steps are specific to OS X. For OS 9.x, the steps may be slightly different. Be sure you have selected your Photosmart printer in the Print Center (OS X) or in the Chooser (OS 9.x) before you begin printing. For more information, see the *HP Photosmart Software Setup & Product Support* booklet that came with your printer.

- 1 From your software application's File menu, select Page Setup.
- 2 In the **Format for** pull-down menu, select **Photosmart 7550**, then select the page attributes (such as paper size, orientation, and scaling) for your project. When you have finished selecting the page attributes, click OK.

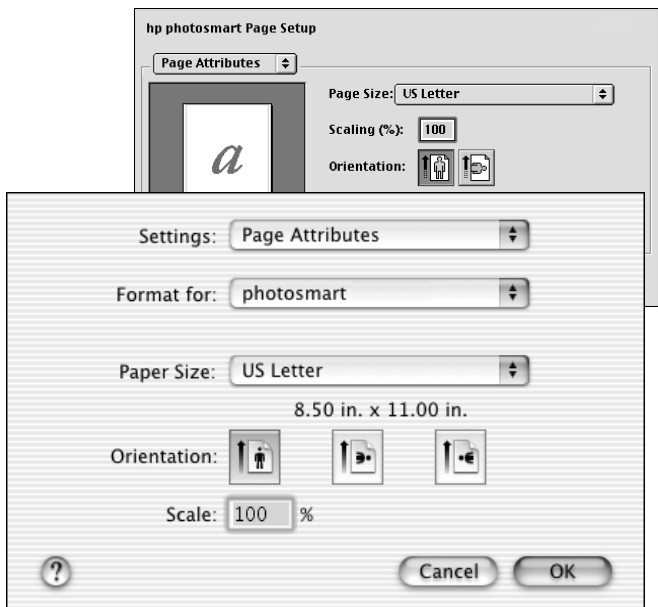

#### use your printer with a computer: print from a Macintosh 25

- 3 From your software application's File menu, select Print.
- 4 Select the print settings appropriate for your project. Use the pull-down menu to access the other panels.

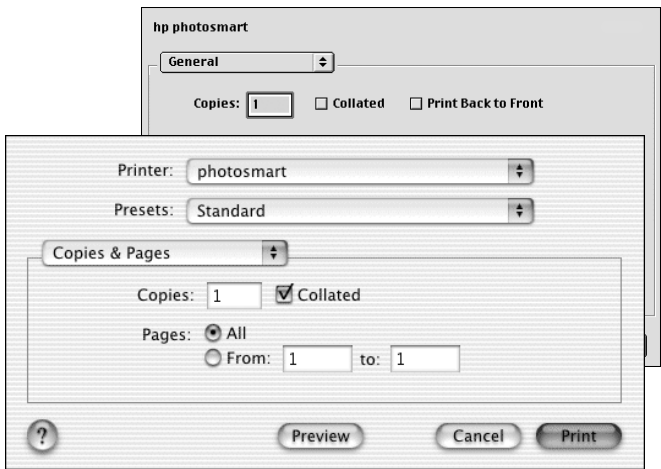

5 Click Print (OS X) or OK (OS 9.x) to begin printing.

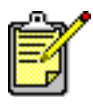

To learn more about the available settings, click the ? in the lower left corner of the dialog box (OS X only).

See the HP Photosmart Printer Help for more information on:

- Changing the default print settings
- Zooming, rotating, and cropping photos
- Adjusting photo color and brightness
- Printing photo album and index pages

# <span id="page-30-0"></span>troubleshooting

4 Your HP Photosmart printer is designed to be reliable and easy to use. This section offers tips and advice for addressing frequently asked questions. Before you begin, make sure:

4

- All the cable connections between your printer and computer are secure.
- <span id="page-30-3"></span>• You are using the most recent version of the software. Go to [www.hp.com](http://www.hp.com/cposupport/software.html) to check for software updates. See the *HP Photosmart Software Setup & Product Support* booklet that came with your printer for contact information.

## <span id="page-30-2"></span><span id="page-30-1"></span>Windows PC connection problems

If you are using your HP Photosmart printer with a Windows PC, the printer requires a continuous connection to the computer. The computer uses this communication link to receive feedback from the printer.

If the connection between your Windows PC and your HP Photosmart printer is lost, a warning message appears on your computer screen.

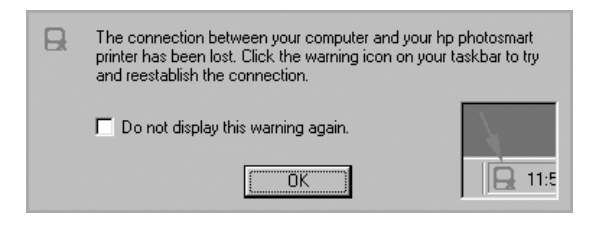

#### troubleshooting the control of the control of the control of the control of the control of the control of the control of the control of the control of the control of the control of the control of the control of the control

Possible causes of a lost connection are:

- The computer might not be connected to the printer, the printer might be off, or the printer might not be connected to a power source.
- You might be using a USB hub or docking station that has multiple devices connected to it. Accessing another device can temporarily break the connection to the printer. Wait until the other device is no longer being accessed, or connect the printer directly to the computer.

Whenever a connection is broken, the Windows taskbar displays this icon:  $\parallel$ 

To reconnect, try the following:

- Make sure the USB cable is securely attached to both the computer and to the USB port on the **back** of the printer.
- Make sure that the printer's power cord is securely attached, that the printer is connected to a power source, and that it is turned on.
- If the connection is still broken, right-click the broken connection memory card icon and select Reconnect hp photosmart series from the menu.

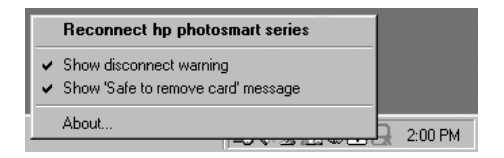

<span id="page-31-1"></span>If an HP Photosmart dialog box appears, click **Retry** to try to re-establish a connection.

## <span id="page-31-0"></span>Macintosh connection problems

If you are using your HP Photosmart printer with a Macintosh computer, the printer requires a continuous connection to the computer. The computer uses this communication link to receive feedback from the printer.

If the connection between your Macintosh computer and your HP Photosmart printer is lost, a warning message appears on your computer screen.

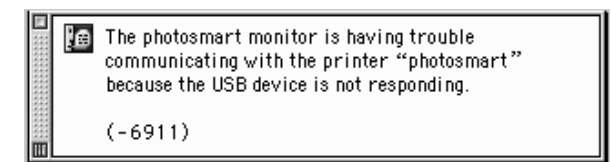

Possible causes of a lost connection are:

- The computer might not be connected to the printer, the printer might be off, or the printer might not be connected to a power source.
- You might be using a USB hub or docking station that has multiple devices connected to it. Accessing another device can temporarily break the connection to the printer. Wait until the other device is no longer being accessed, or connect the printer directly to the computer.

To reconnect, try the following:

- Check all the cable connections
- Make sure the USB cable is securely attached to both the computer and to the USB port on the back of the printer
- Make sure that the printer's power cord is securely attached
- <span id="page-32-1"></span>• Make sure the printer is connected to a power source and is turned on

## <span id="page-32-0"></span>print a diagnostic page

You can print a diagnostic page to check the print cartridges and to make sure the paper is loaded correctly.

- 1 On the printer's control panel press the **MENU** button.
- 2 Press the **DOWN** arrow to highlight **Print a diagnostic page, then press the OK** button.

<span id="page-32-2"></span>A diagnostic page prints with information regarding your printer and print cartridge ink levels.

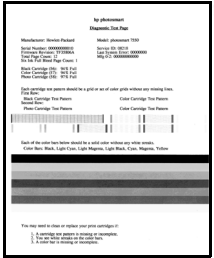

#### troubleshooting: print a diagnostic page 29

# <span id="page-33-1"></span><span id="page-33-0"></span>USB connection problems

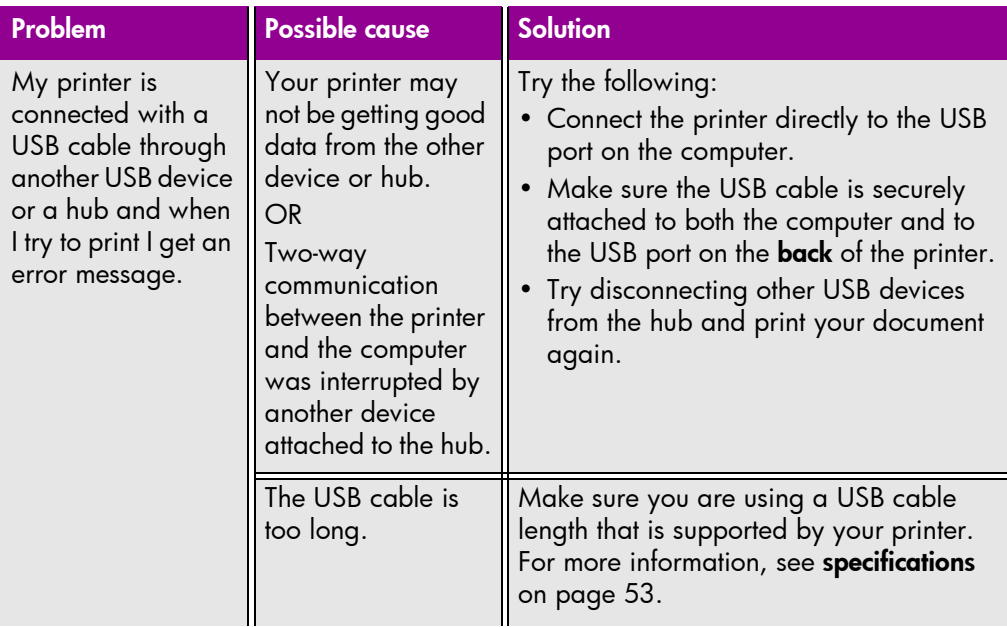

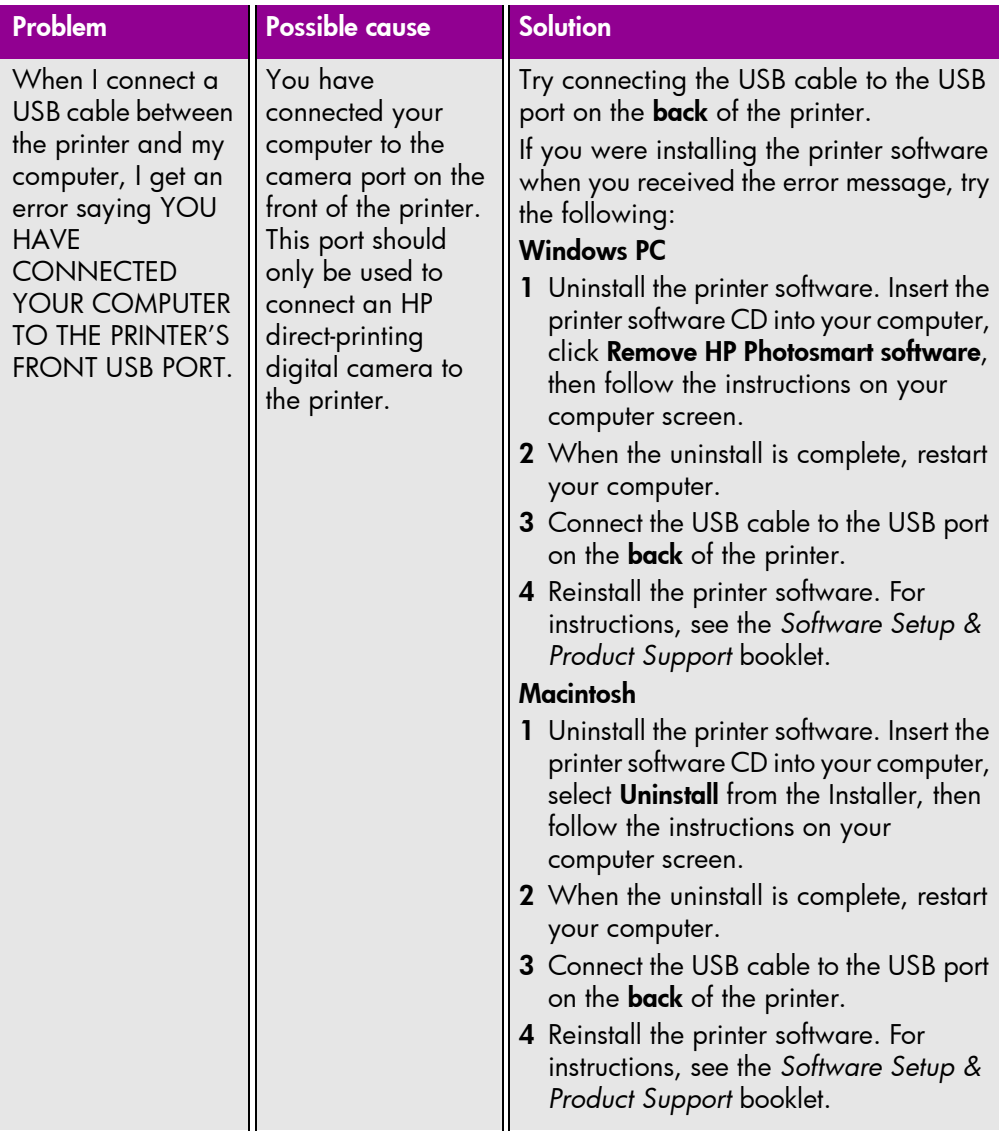

## troubleshooting: USB connection problems 31

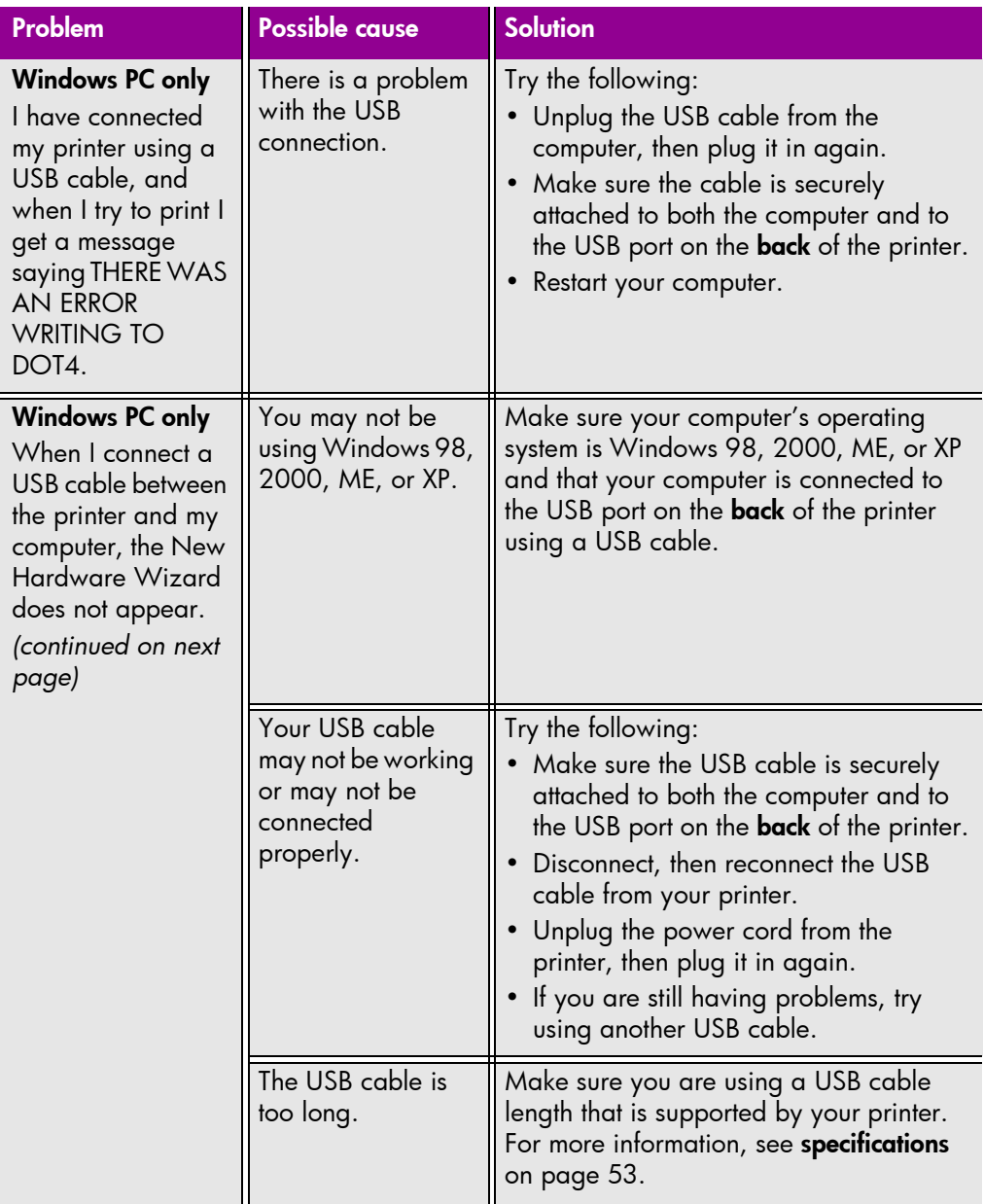

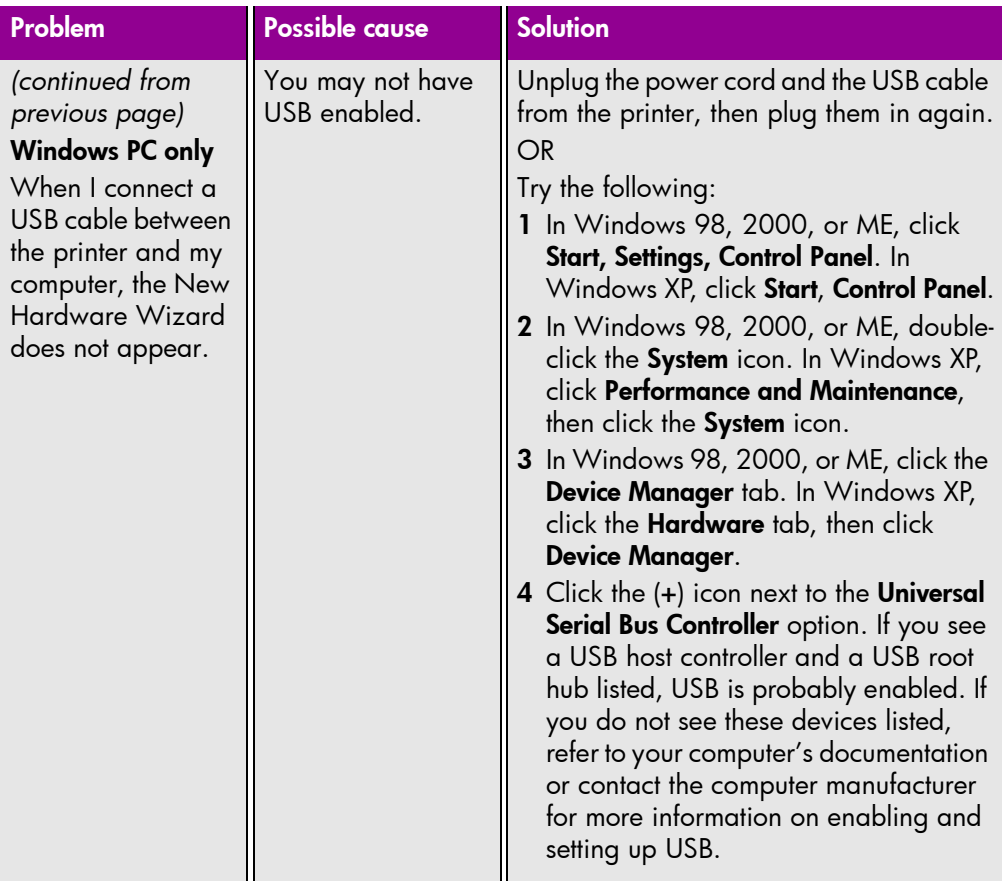

## troubleshooting: USB connection problems 33

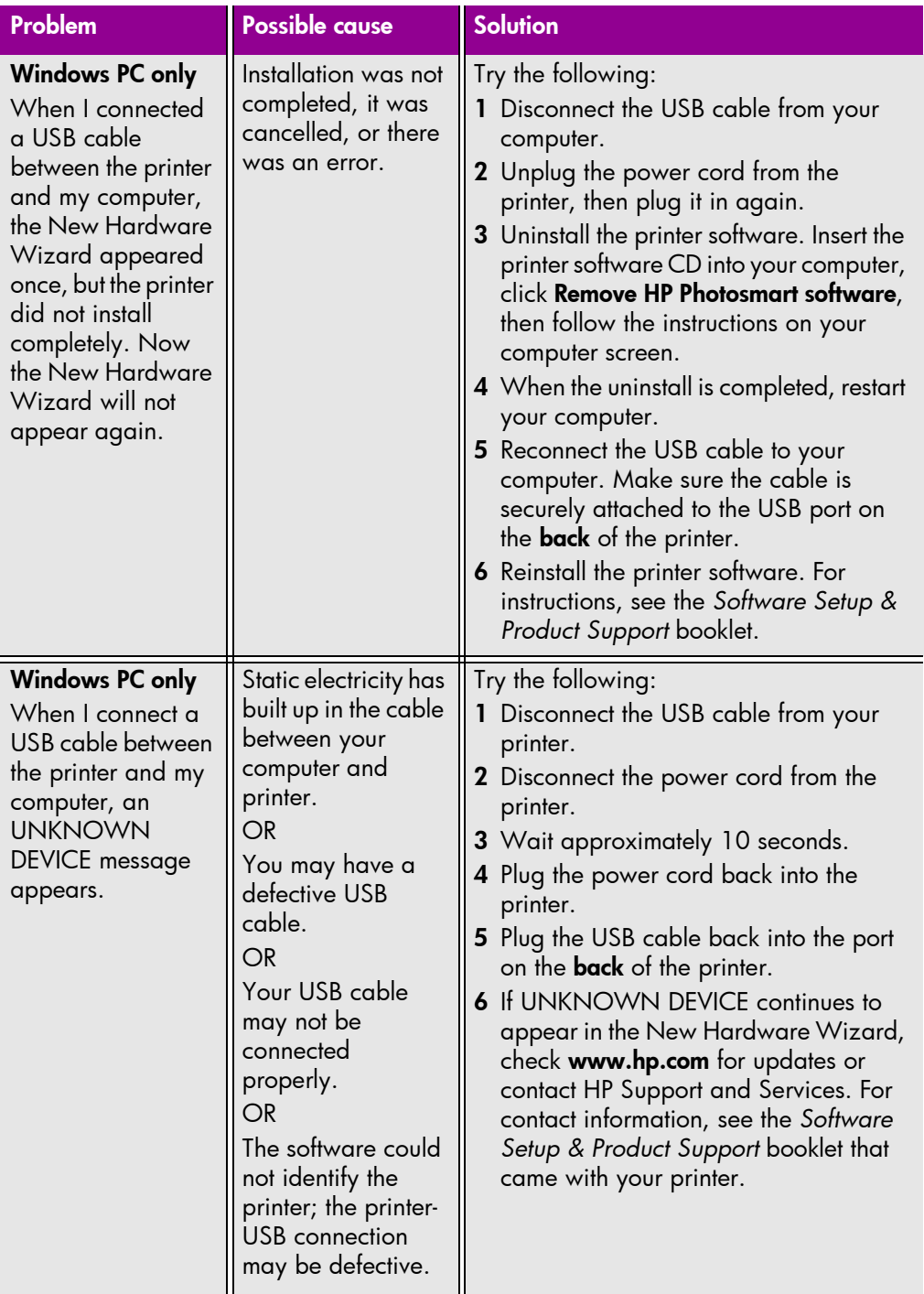

<span id="page-38-2"></span>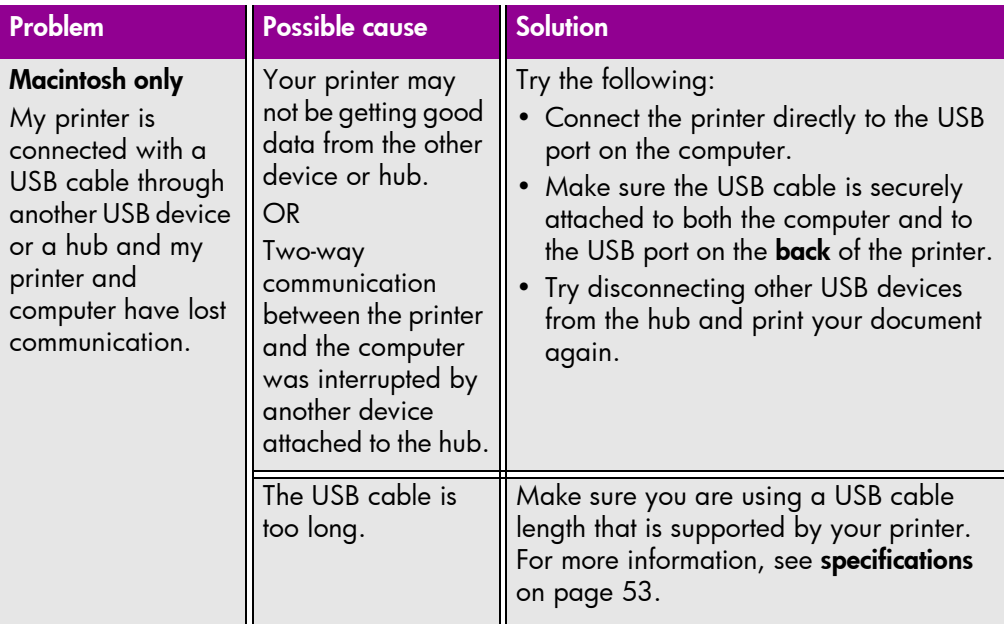

# <span id="page-38-1"></span><span id="page-38-0"></span>printer problems

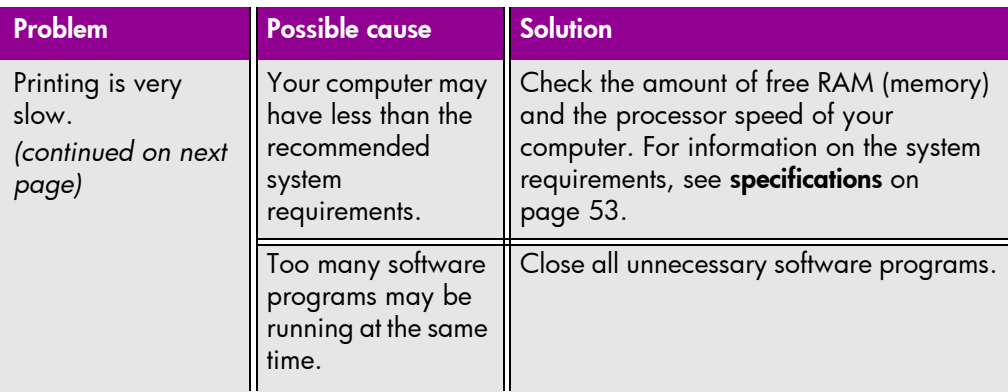

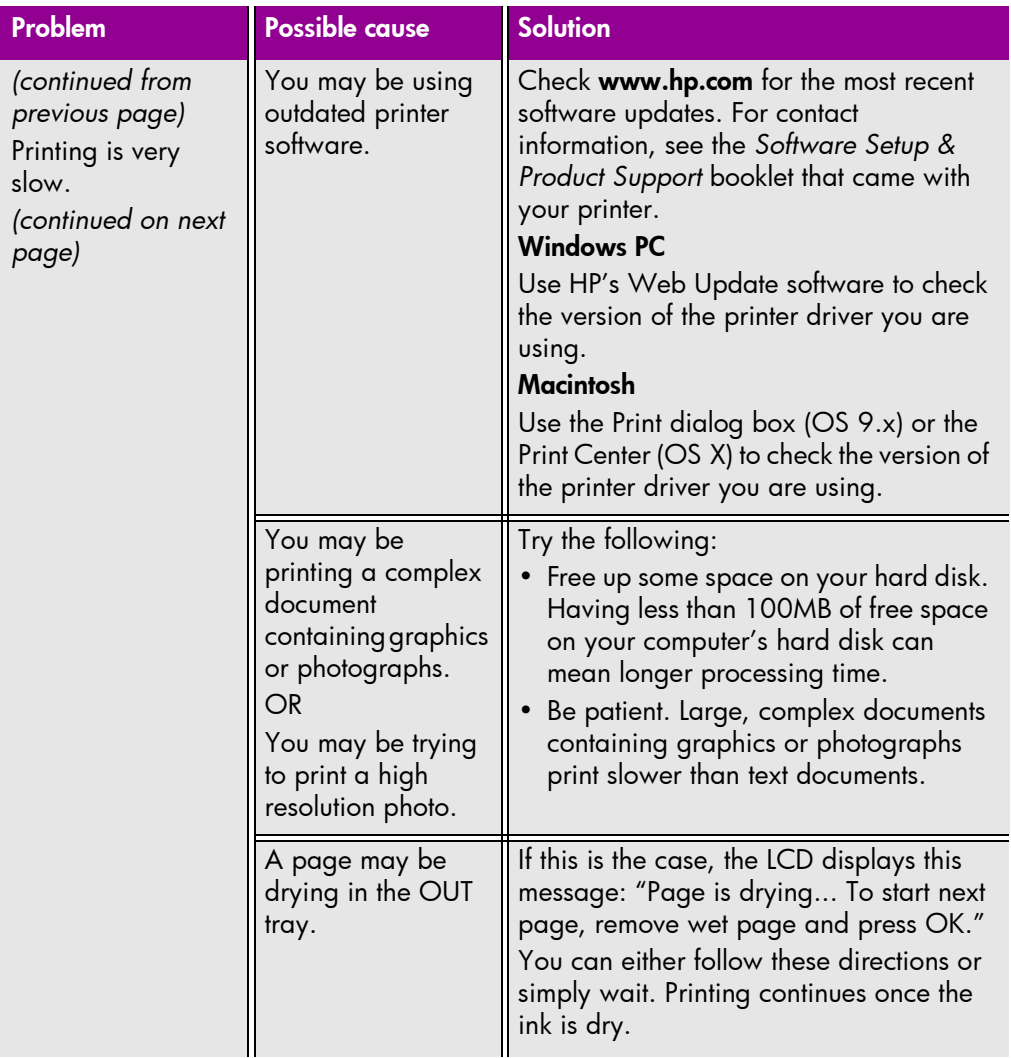

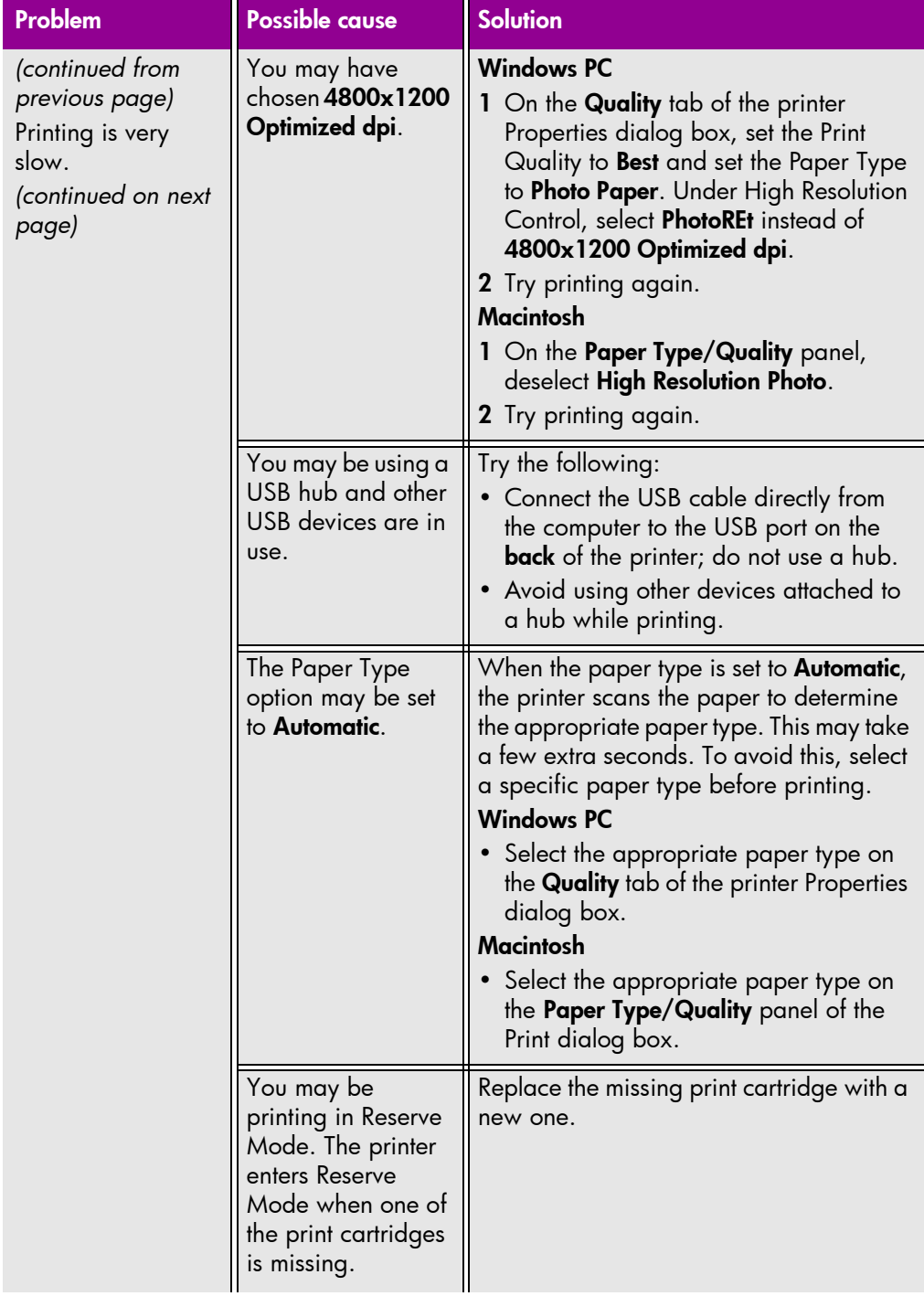

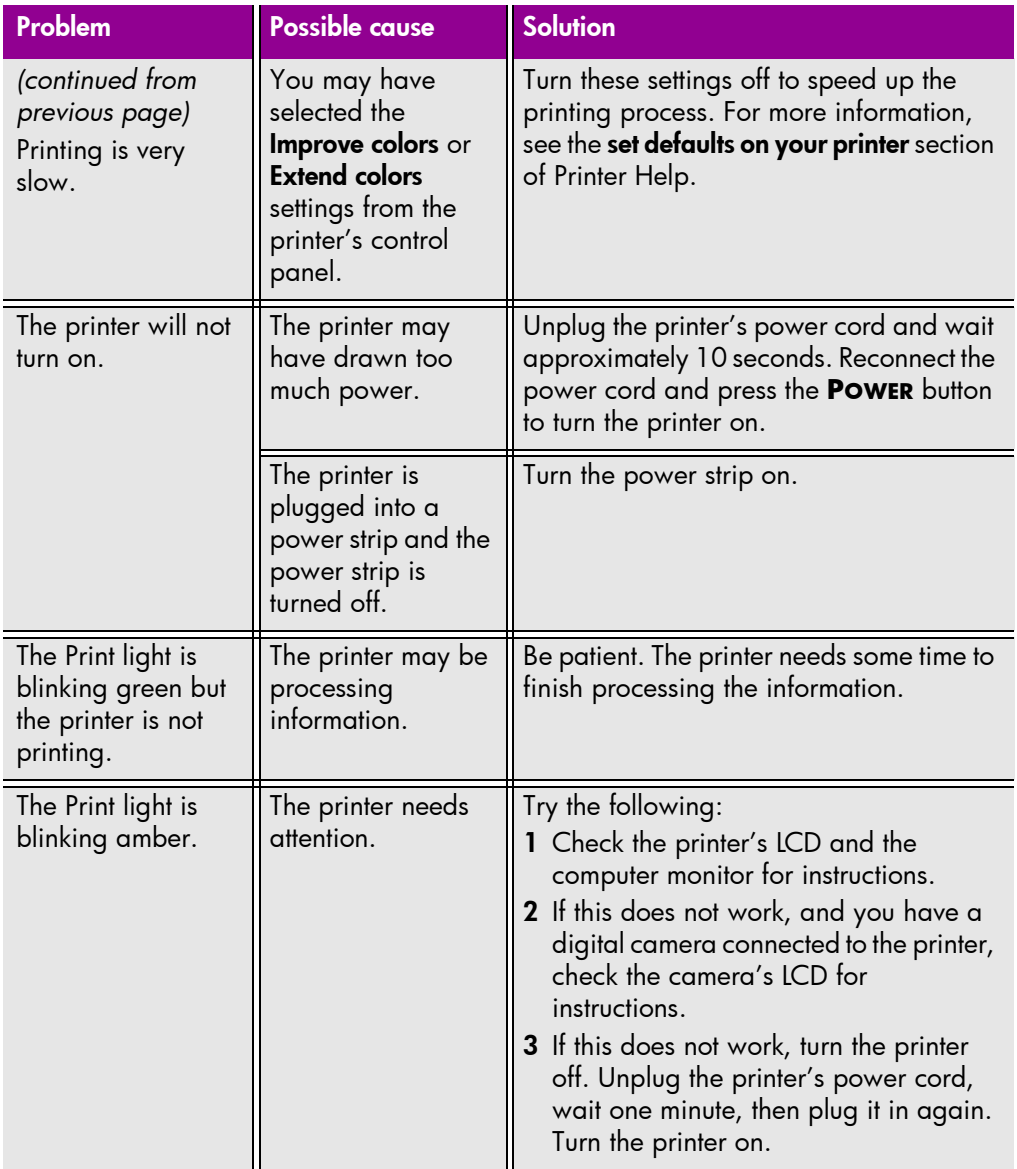

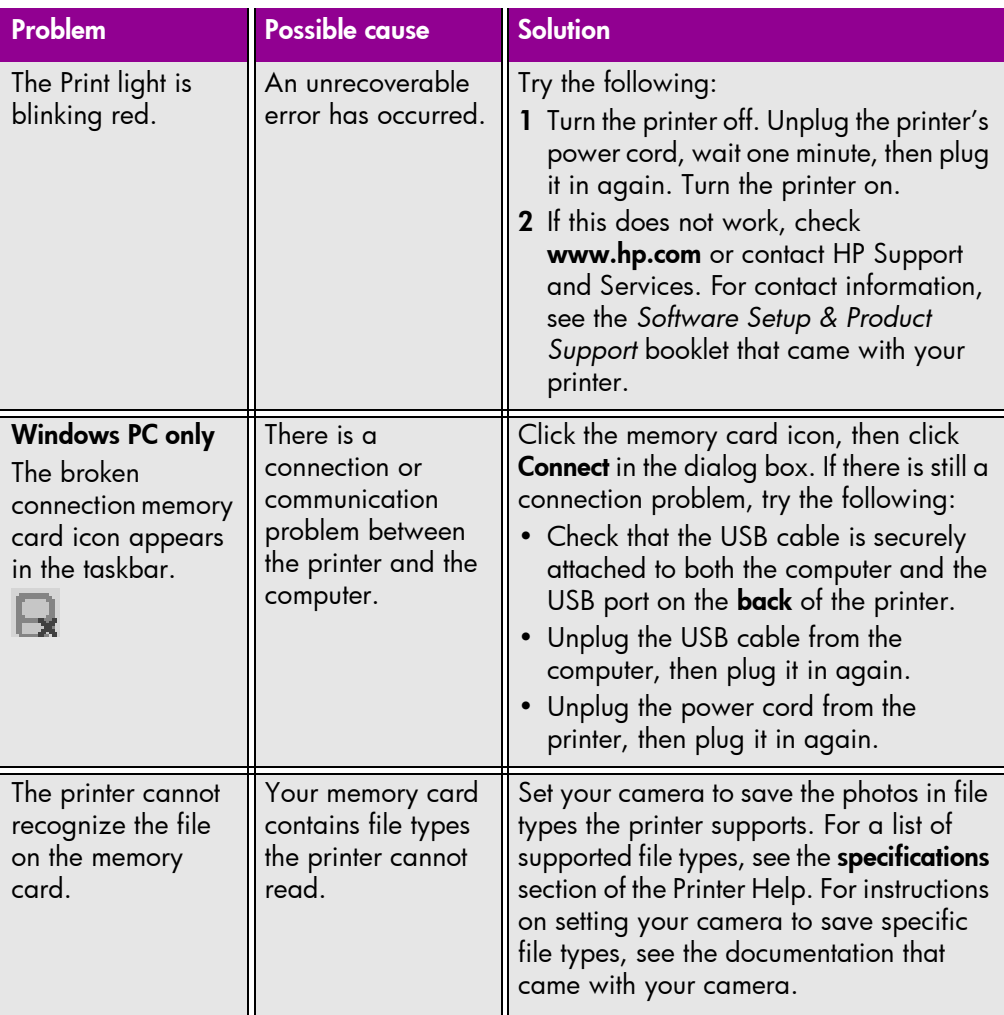

# <span id="page-42-2"></span><span id="page-42-1"></span><span id="page-42-0"></span>printing problems

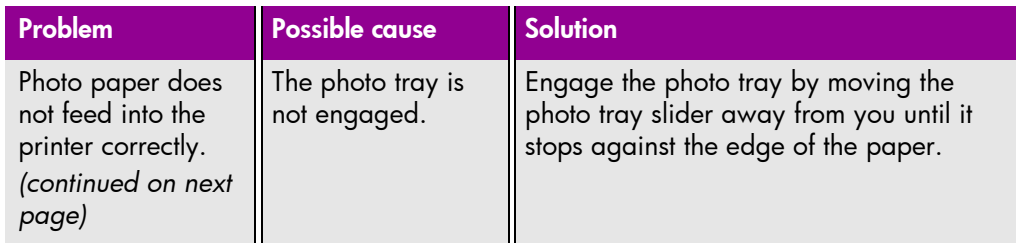

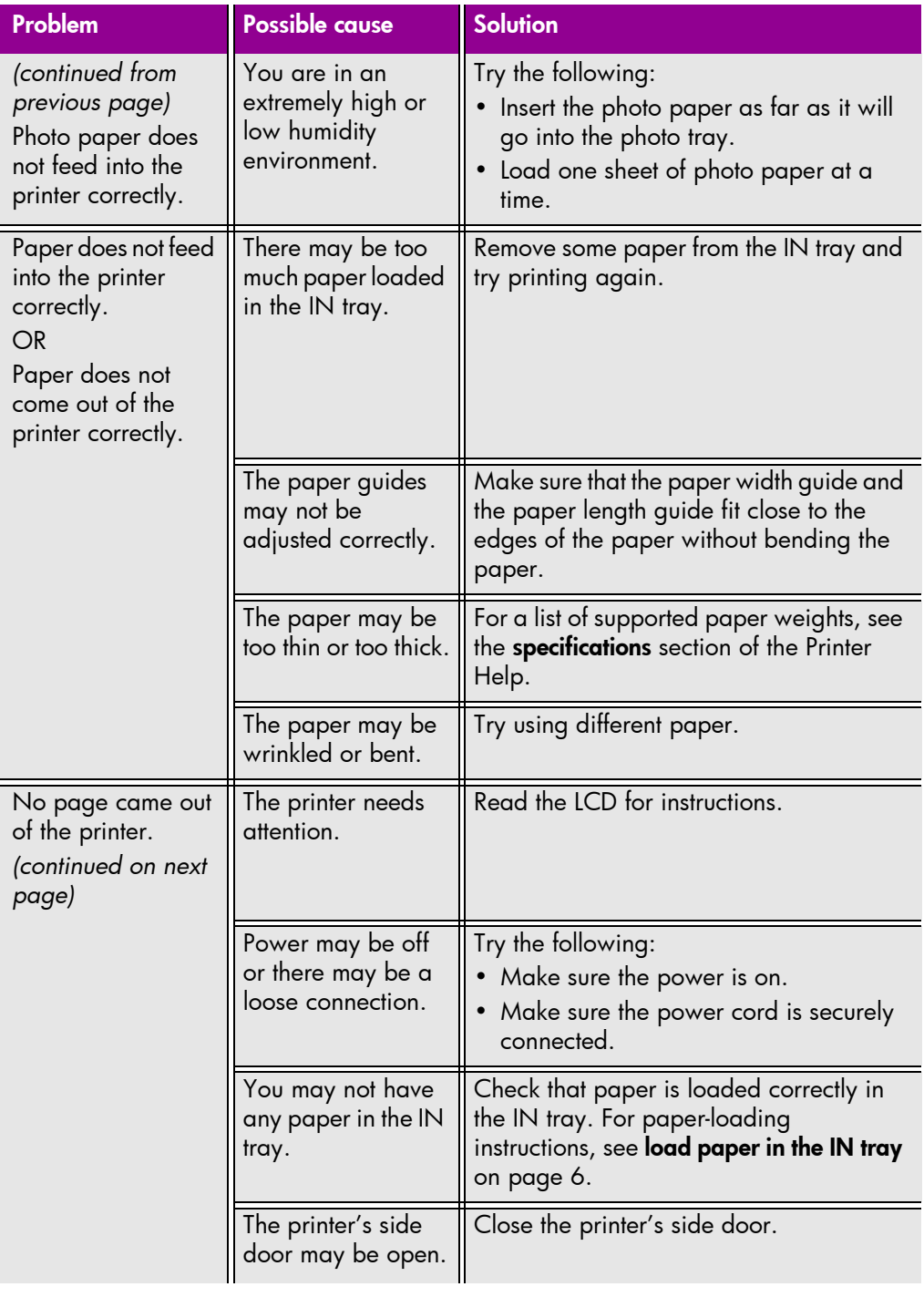

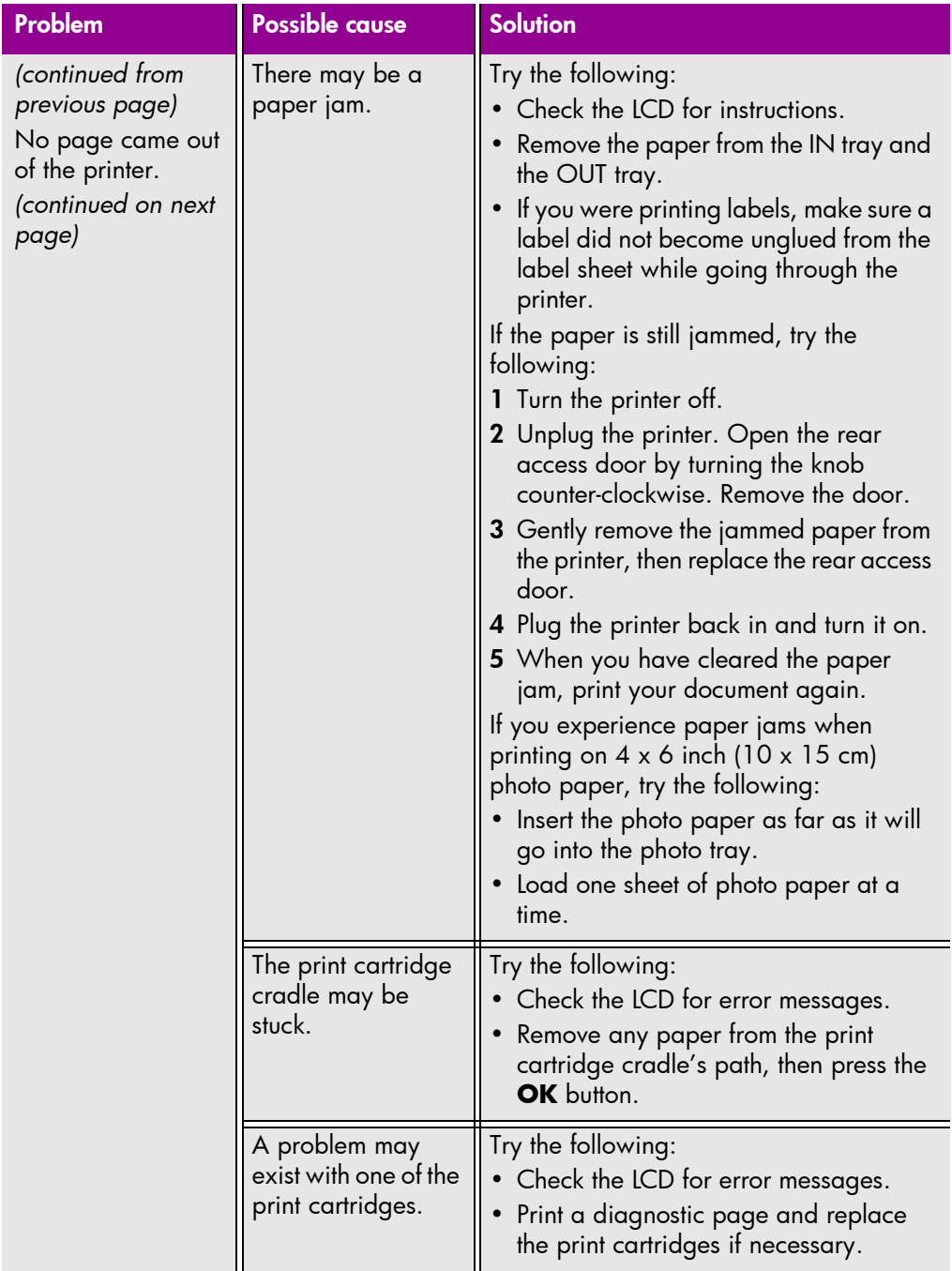

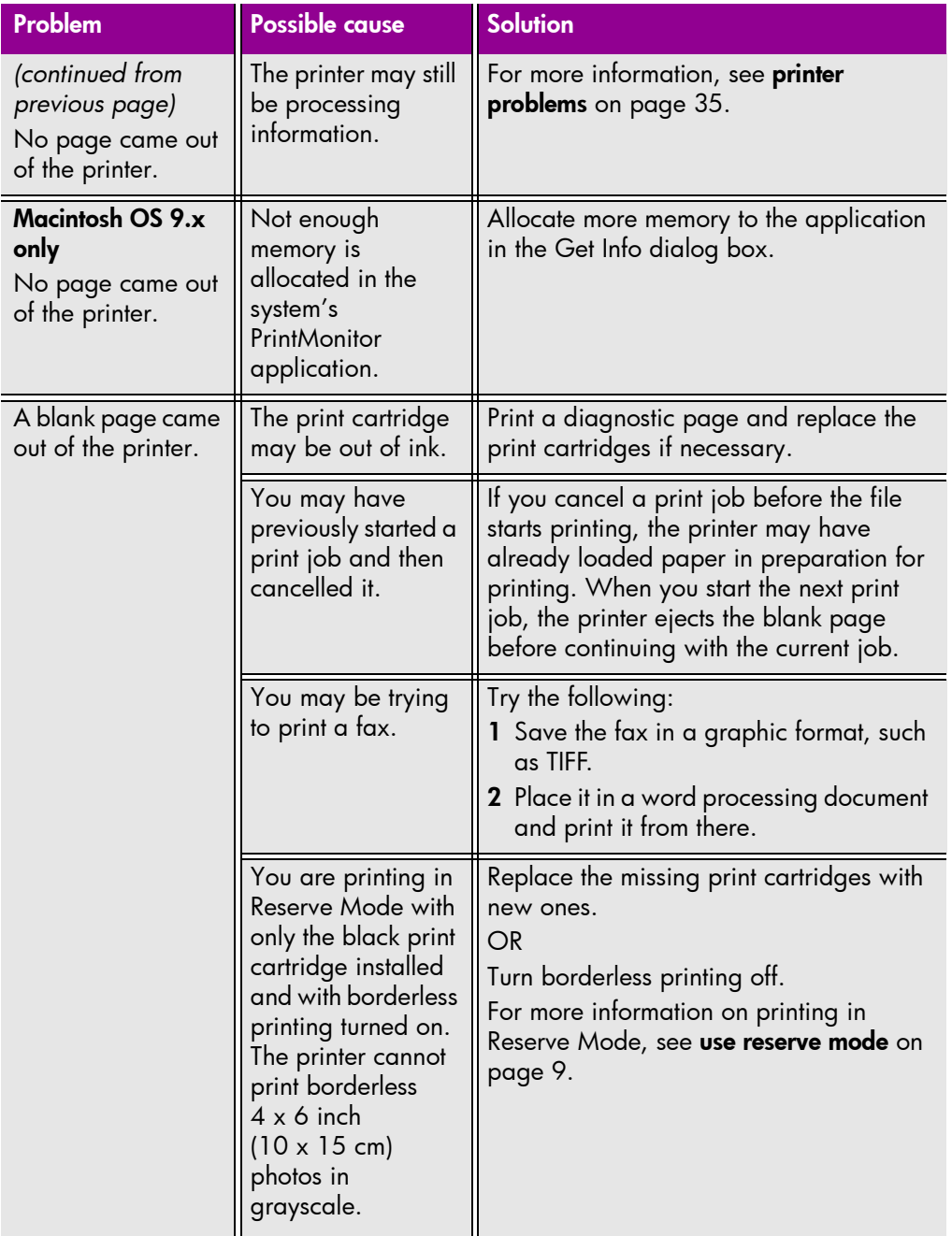

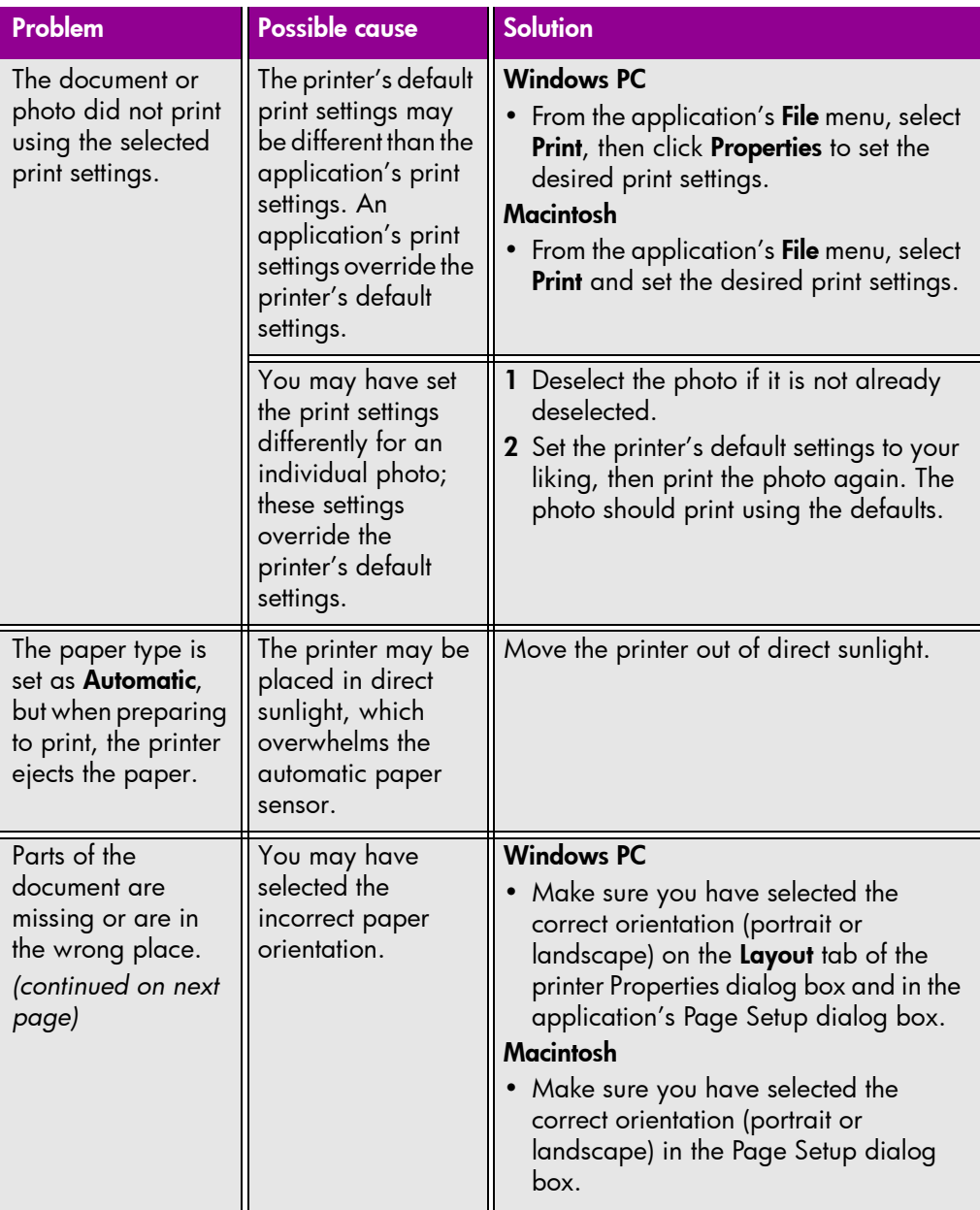

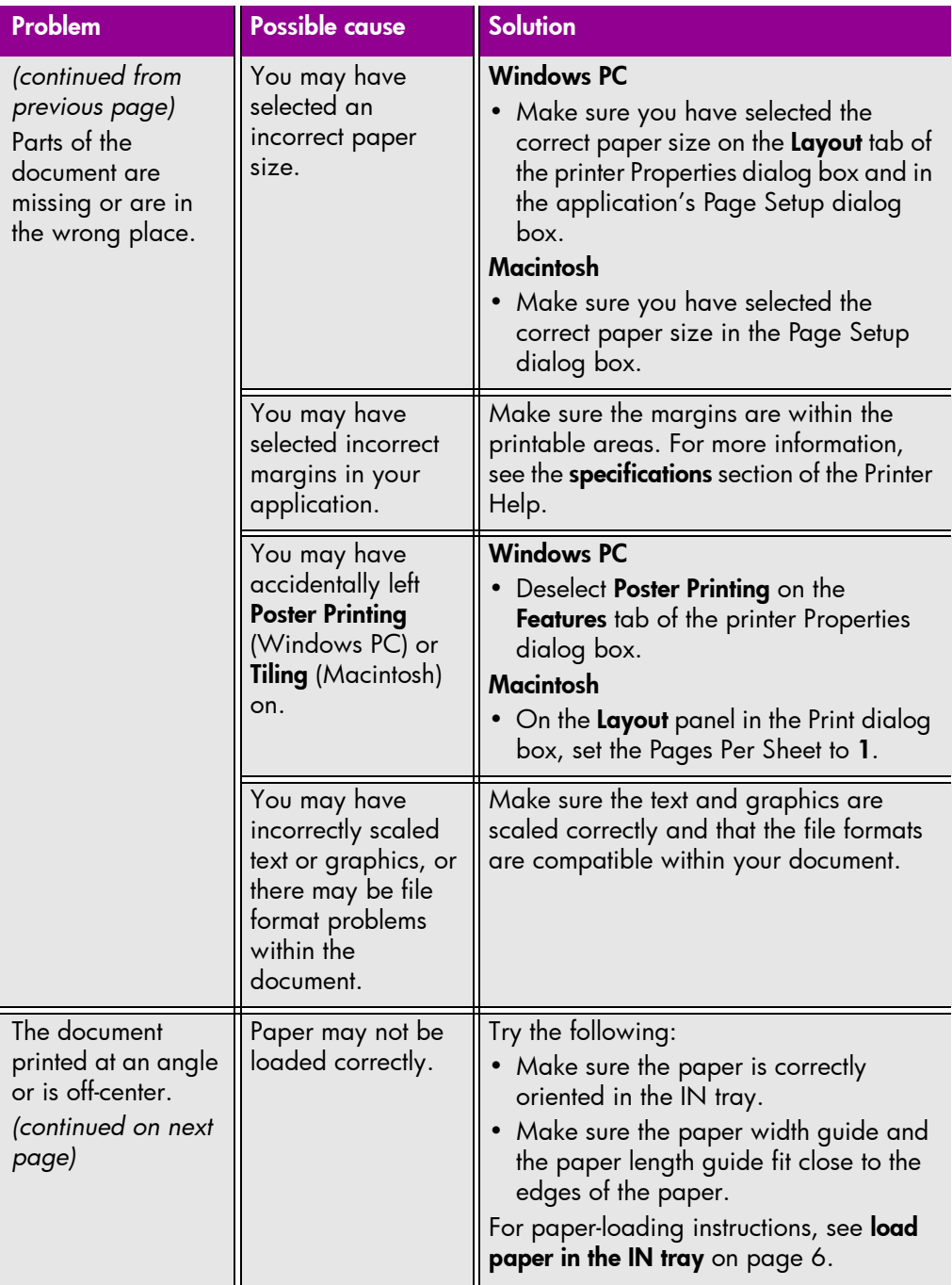

<span id="page-48-0"></span>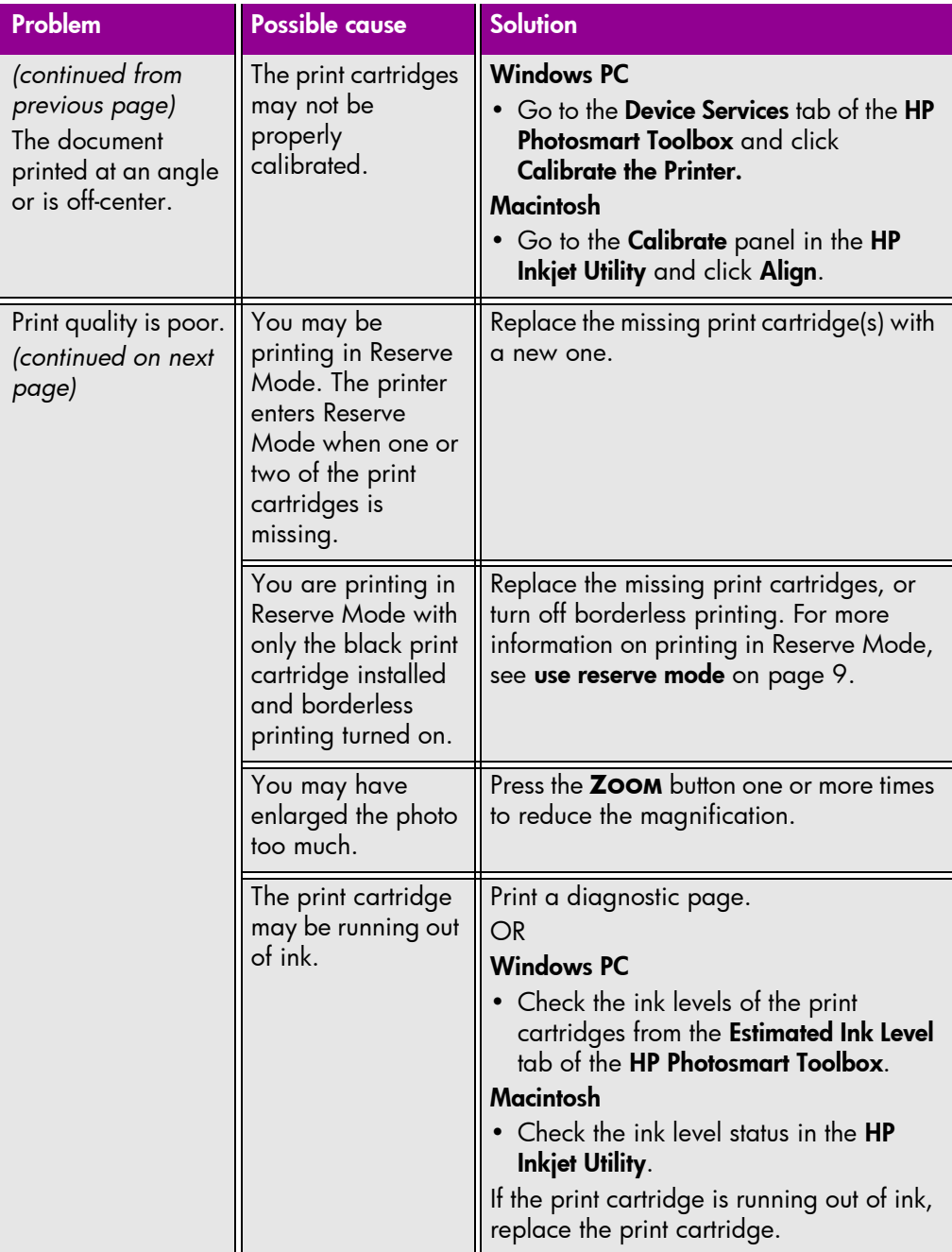

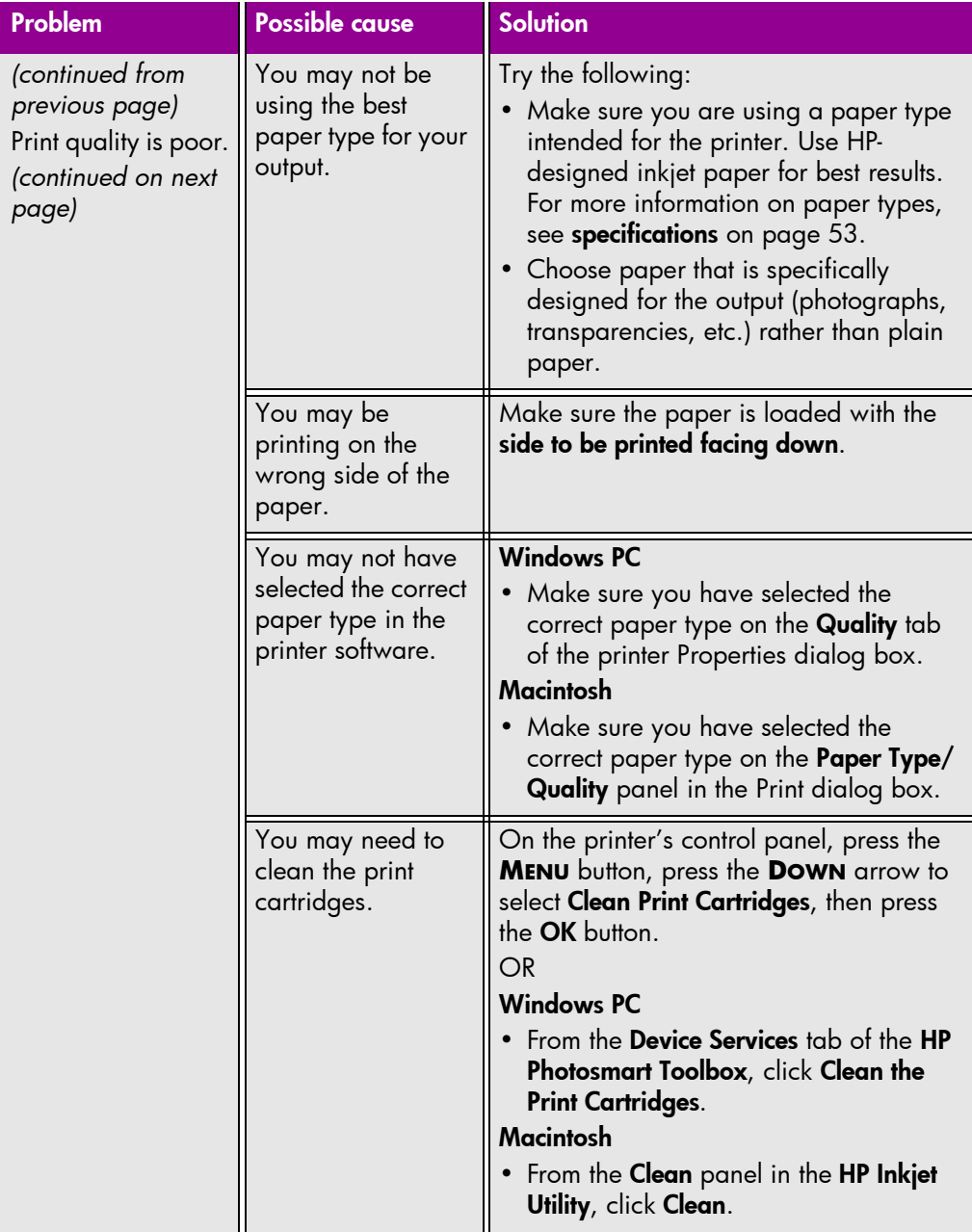

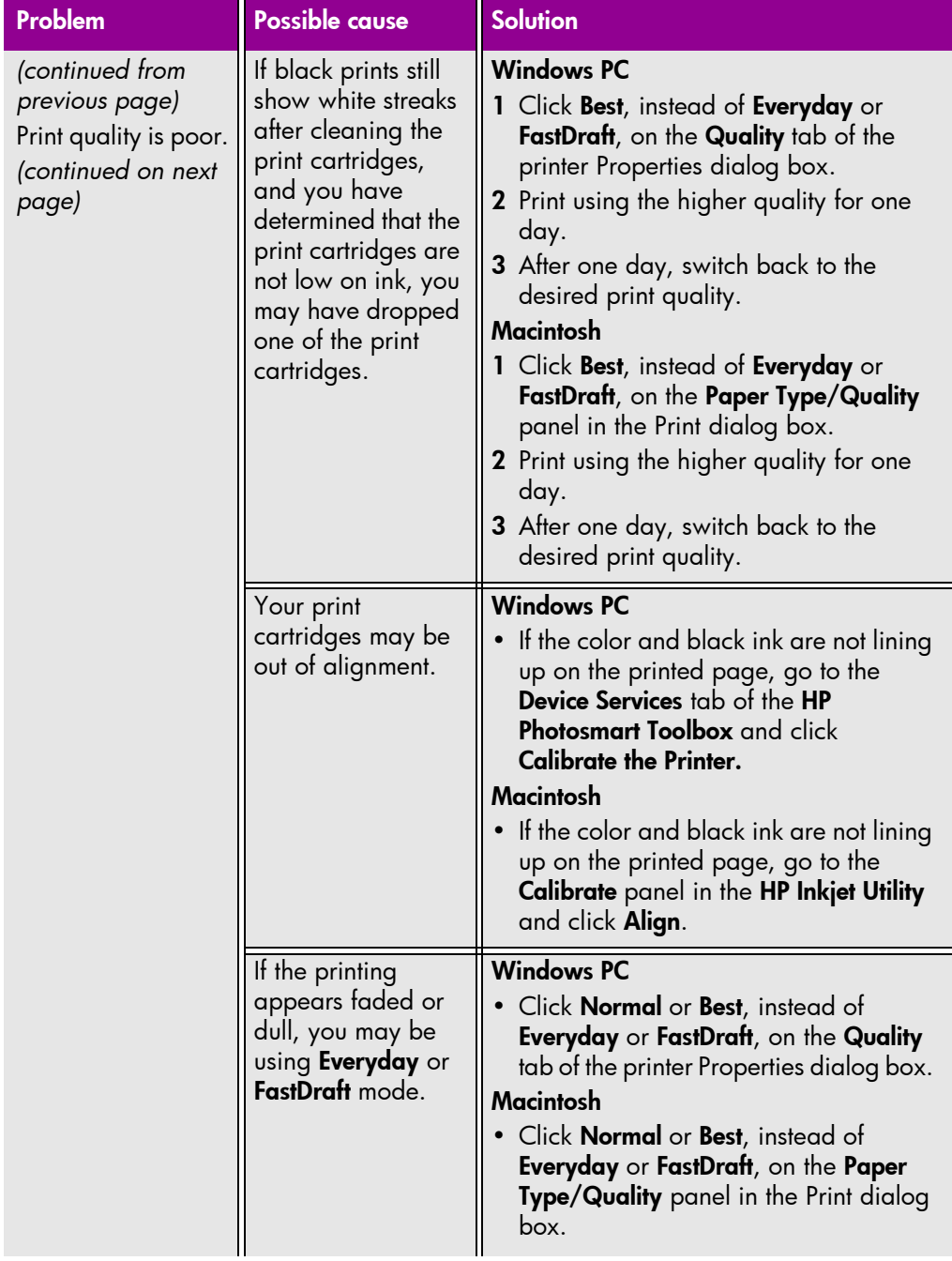

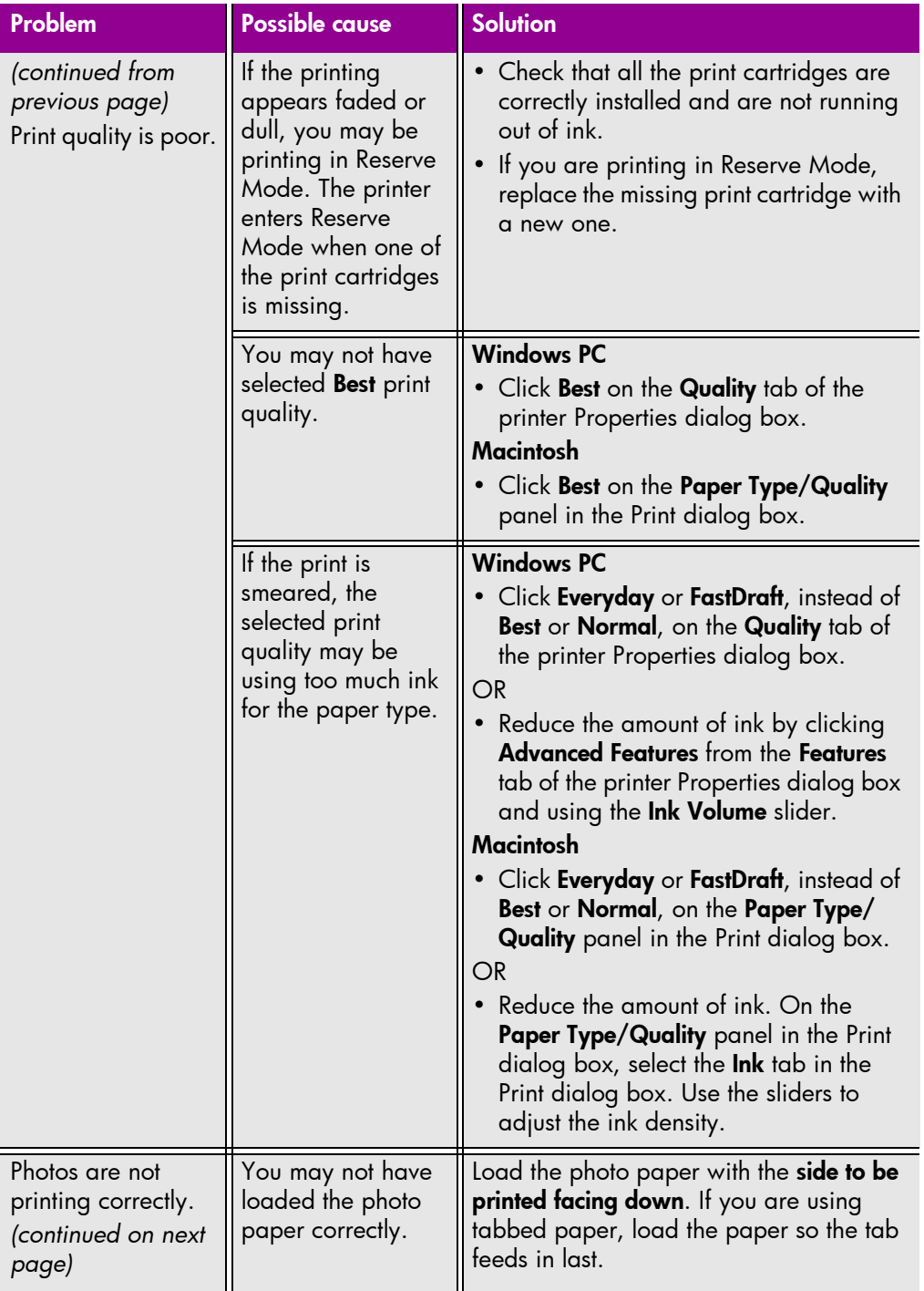

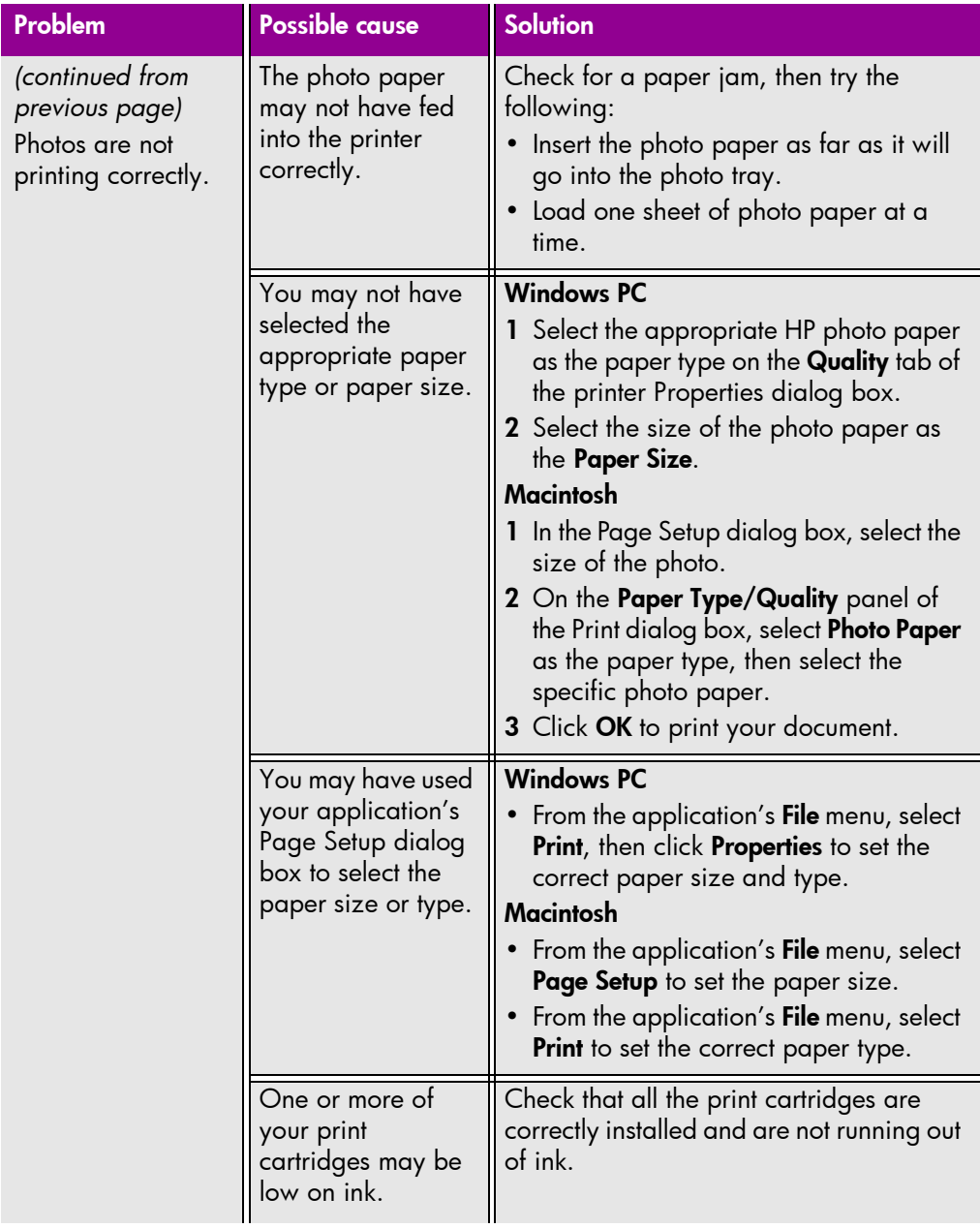

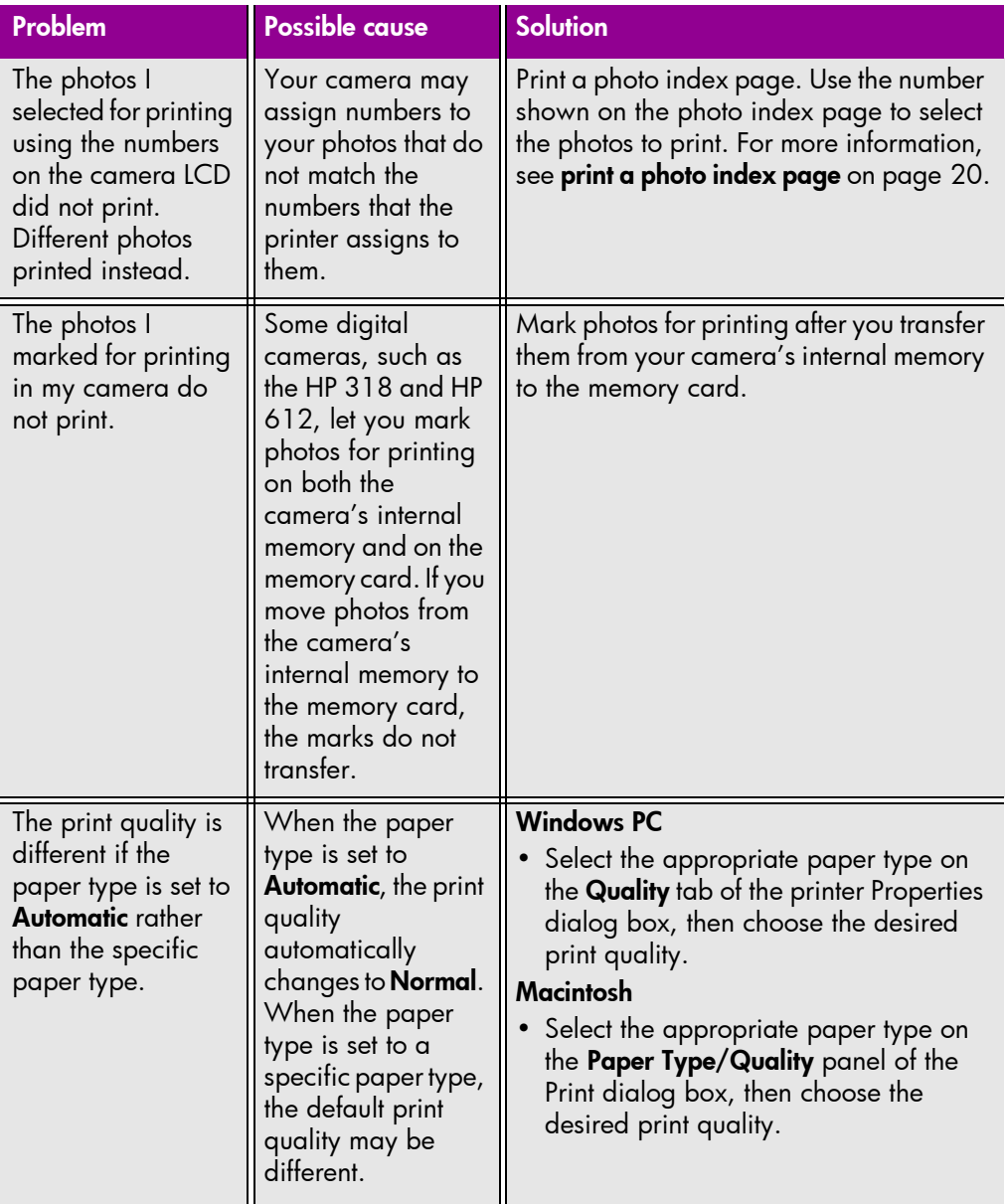

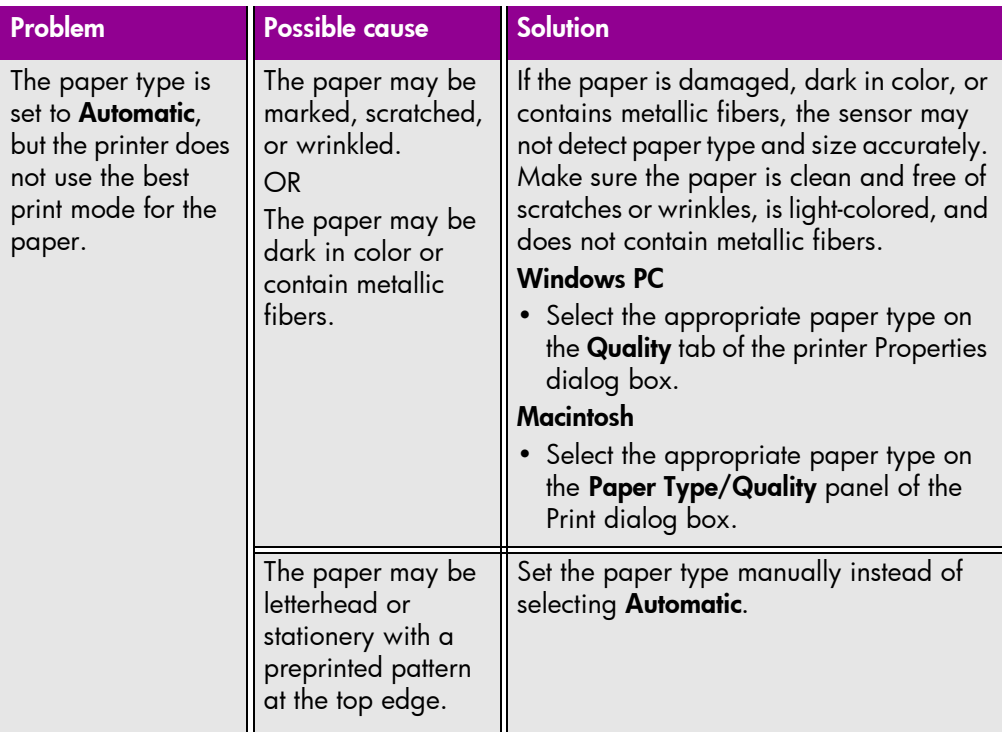

<span id="page-54-0"></span>See the HP Photosmart Printer Help for more information on:

- Printing a diagnostic page
- Software problems
- USB connection problems
- Printer problems
- Printing problems
- Error messages

## <u>52 basics guide basics guide basics guide basics guide basics guide basics guide basics</u>

# <span id="page-56-4"></span><span id="page-56-2"></span><span id="page-56-0"></span>specifications

# <span id="page-56-3"></span>5 5

# <span id="page-56-1"></span>system requirements

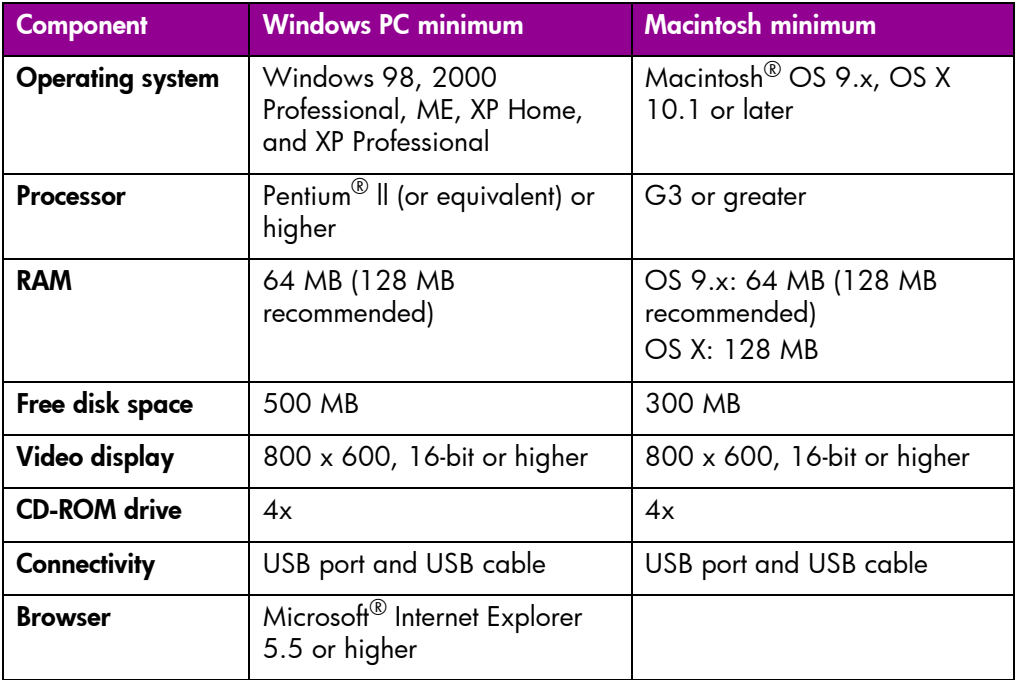

# <span id="page-57-0"></span>specifications

See the HP Photosmart Printer Help for additional specifications.

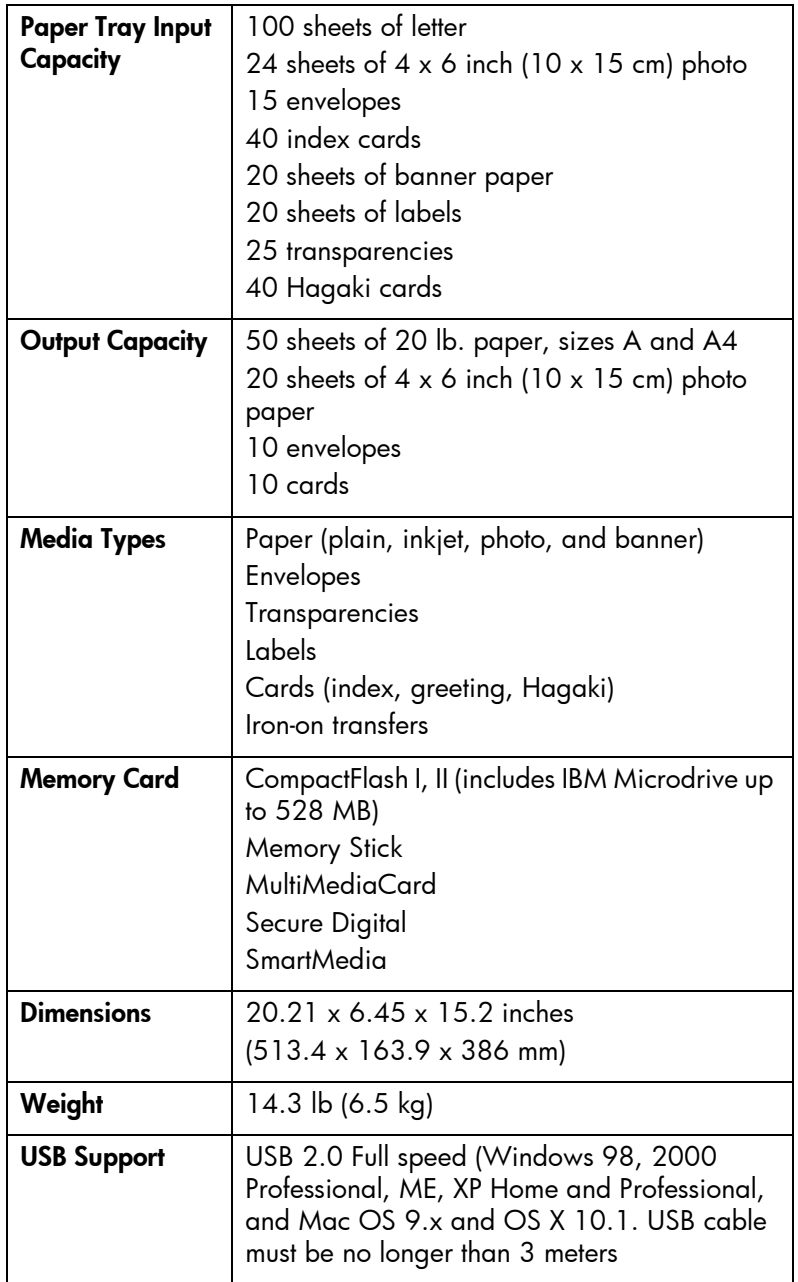

# index

## <span id="page-58-0"></span>A

arrows [4](#page-7-1), [11](#page-14-2)

## B

Brightness button [4](#page-7-2), [11](#page-14-3) buttons, control panel [4](#page-7-3), [11](#page-14-4)

## C

camera port [3](#page-6-1) camera-selected photos, print [15](#page-18-3) Cancel button [4](#page-7-4), [11](#page-14-5) CompactFlash memory card slot [5](#page-8-2) [computer. See Windows PC or Macintosh](#page-24-3) control panel [4](#page-7-5), [11](#page-14-4) Copies button [4](#page-7-6), [11](#page-14-6)

## D

diagnostic page [29](#page-32-1) digital cameras print from memory cards [16](#page-19-2) print photos [15](#page-18-3) documentation [1](#page-4-2)

## E

E-mail button [4](#page-7-7), [11](#page-14-7)

## H

HP Photosmart 7550 Basics Guide [1](#page-4-3) HP Photosmart 7550 Setup Guide [1](#page-4-4) HP Photosmart 7550 Software Setup & Product Support booklet [1](#page-4-5)

HP Photosmart Printer Help [1](#page-4-6)

## I

IBM Microdrive memory card slot [5](#page-8-2) icons [23](#page-26-0) icons, Windows taskbar [23](#page-26-1) IN tray [3](#page-6-2), [6](#page-9-3) index page [20](#page-23-2) indicator lights [5](#page-8-3), [12](#page-15-1), [17](#page-20-1) ink level [29](#page-32-2) install print cartridges [9](#page-12-3)

## L

lights, indicator [5](#page-8-3), [12](#page-15-1), [17](#page-20-1) load paper in IN tray [6](#page-9-3) paper in photo tray [7](#page-10-1)

## M

Macintosh connection problems [28](#page-31-1) print from [25](#page-28-2) system requirements [53](#page-56-3) memory cards card slots [5](#page-8-4) icon [23](#page-26-0) indicator light [5](#page-8-3), [17](#page-20-1) inserting [17](#page-20-1) print from [16](#page-19-2) supported [16](#page-19-3) MemoryStick memory card slot [5](#page-8-5) Menu button [4](#page-7-8), [11](#page-14-8) MultiMediaCard memory card slot [5](#page-8-6)

## index in the set of the set of the set of the set of the set of the set of the set of the set of the set of th

## O

OK button **[4](#page-7-9), [11](#page-14-9)** OUT tray [3](#page-6-3)

#### P

Page Setup dialog box (Macintosh) [25](#page-28-2) paper guides [3](#page-6-4) load in IN tray [6](#page-9-3) load photo paper in photo tray [7](#page-10-1) overview [6](#page-9-4) photo tray load photo paper [7](#page-10-1) slider [3](#page-6-5) photos index page [20](#page-23-2) print camera-selected photos [15](#page-18-3) print from memory cards [16](#page-19-2) print from the control panel [20](#page-23-3) view [20](#page-23-4) Power button [4](#page-7-10), [12](#page-15-2) power cord connection [2](#page-5-2) print button [4](#page-7-11), [12](#page-15-3) dialog box (Macintosh) [25](#page-28-2) dialog box (Windows PC) [21](#page-24-4) from Macintosh software applications [25](#page-28-2) from memory cards [16](#page-19-2) from the control panel [20](#page-23-3) from Windows PC software applications [21](#page-24-4) light [5](#page-8-7) photo index page [20](#page-23-2) print cartridges ink level [29](#page-32-2) install and replace [9](#page-12-3) Reserve Mode [9](#page-12-4) printer control panel [11](#page-14-4) diagrams of [2](#page-5-3)–[5](#page-8-8) documentation [1](#page-4-2) icon [23](#page-26-1) problems [35](#page-38-1)–[39](#page-42-1) [use with computer. See Windows PC or](#page-24-3)  Macintosh

printer Properties dialog box (Windows PC) [21](#page-24-4) printing problems [39](#page-42-2)–[51](#page-54-0)

## R

rear access door [2](#page-5-4) replace print cartridges [9](#page-12-3) Reserve Mode [9](#page-12-4), [45](#page-48-0) Rotate button [4](#page-7-12), [12](#page-15-4)

## S

Save button [4](#page-7-13), [12](#page-15-5) SecureDigital memory card slot [5](#page-8-6) side door [3](#page-6-6) Size button [4](#page-7-14), [12](#page-15-6) SmartMedia memory card slot [5](#page-8-9) system requirements [53](#page-56-3)

## T

taskbar icons [22](#page-25-1), [23](#page-26-1) troubleshooting Macintosh connection problems [28](#page-31-1) print a diagnostic page [29](#page-32-1) printer problems [35](#page-38-1)–[39](#page-42-1) printing problems [39](#page-42-2)–[51](#page-54-0) USB connection problems [30](#page-33-1)–[35](#page-38-2) Windows connection problems [27](#page-30-3)

## U

USB port [2](#page-5-5), [30](#page-33-1)–[35](#page-38-2)

## W

Windows PC connection problems [27](#page-30-3) print from [21](#page-24-4) system requirements [53](#page-56-4) taskbar icons [22](#page-25-1)

## Z

Zoom button [4](#page-7-15)

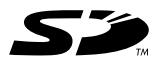

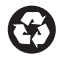

Printed on recycled paper Printed in U.S., 6/02

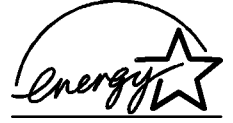

ENERGY STAR $^{\circledR}$  is a U.S. registered mark. As an ENERGY STAR® partner, Hewlett-Packard Company has determined that this<br>product meets the ENERGY STAR® guidelines for energy efficiency.

invent

www.hp.com

©2002 Hewlett-Packard Company

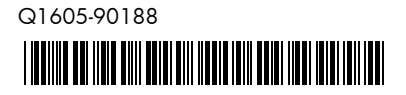

Free Manuals Download Website [http://myh66.com](http://myh66.com/) [http://usermanuals.us](http://usermanuals.us/) [http://www.somanuals.com](http://www.somanuals.com/) [http://www.4manuals.cc](http://www.4manuals.cc/) [http://www.manual-lib.com](http://www.manual-lib.com/) [http://www.404manual.com](http://www.404manual.com/) [http://www.luxmanual.com](http://www.luxmanual.com/) [http://aubethermostatmanual.com](http://aubethermostatmanual.com/) Golf course search by state [http://golfingnear.com](http://www.golfingnear.com/)

Email search by domain

[http://emailbydomain.com](http://emailbydomain.com/) Auto manuals search

[http://auto.somanuals.com](http://auto.somanuals.com/) TV manuals search

[http://tv.somanuals.com](http://tv.somanuals.com/)